# studioxPS **ÜZEMBEÁLLÍTÁSI ÚTMUTATÓ**

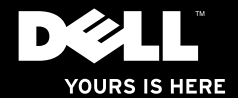

# studio $\times$ **ÜZEMBEÁLLÍTÁSI ÚTMUTATÓ**

Szabályozó modell: D03M sorozat Szabályozó típus: D03M002

### Megjegyzések, figyelmeztetések és "Vigyázat" üzenetek

- **MEGJEGYZÉS:** A MEGJEGYZÉSEK a számítógép biztonságosabb és hatékonyabb használatát elősegítő fontos tudnivalókat tartalmaznak.
- **\\_FIGYELMEZTETÉS: A "FIGYELMEZTETÉS" jelzés hardver-meghibásodás vagy adatvesztés potenciális lehetőségére hívja fel a figyelmet, egyben közli a probléma elkerülésének módját.**
- **VIGYÁZAT! A "VIGYÁZAT" jelzések esetleges tárgyi és személyi sérülésekre, illetve életveszélyre hívják fel a figyelmet.**

Ha a vásárolt számítógép Dell™ n Series típusú, a Microsoft® Windows® operációs rendszerekkel kapcsolatos utalások nem alkalmazhatók.

**A jelen dokumentumban tartalmazott információk előzetes értesítés nélkül módosíthatók. © 2010 Dell Inc. Minden jog fenntartva.**

A Dell Inc. írásos engedélye nélkül szigorúan tilos a dokumentumot bármiféle módon sokszorosítani.

A szövegben használt védjegyek: A *Dell*, a *DELL* logo, *YOURS IS HERE*, *Solution Station*, *Studio XPS*, és *DellConnect* a Dell, Inc. védjegyei; az *AMD*, *AMD Athlon*, és *AMD Phenom* az Advanced Micro Devices, Inc. védjegyei; a *Microsoft*, *Windows*, és a *Windows* start gomb logo a Microsoft Corporation védjegyei vagy bejegyzett védjegyei az Egyesült Államokban és/vagy más országokban; a *Blu-ray Disc* a Blu‑ray Disc Association védjegye; a *Bluetooth* a Bluetooth SIG, Inc. tulajdonában lévő bejegyzett védjegy, amelyet a Dell engedéllyel használ.

A dokumentumban egyéb védjegyek és védett nevek is szerepelhetnek, amelyek a védjegyet vagy nevet bejegyeztető cégre, valamint annak termékeire vonatkoznak. A Dell Inc. elhárít minden, a sajátján kívüli védjegyekkel és márkanevekkel kapcsolatban benyújtott tulajdonjogi keresetet.

**2010. március A.sz. K5PVH Mód. A00** 

 $\mathcal{L}=\mathcal{L}$  , we have the set of the set of the set of the set of the set of the set of the set of the set of the set of the set of the set of the set of the set of the set of the set of the set of the set of the set o

## **Tartalomjegyzék**

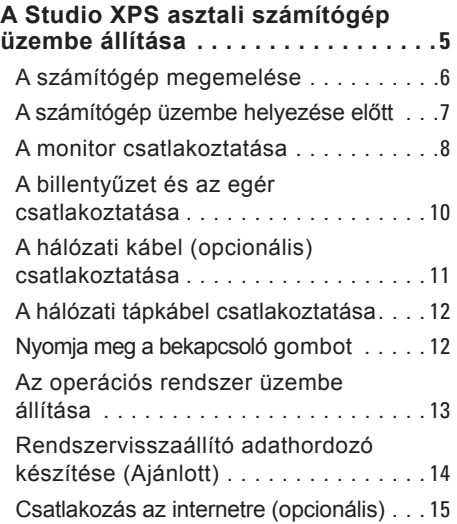

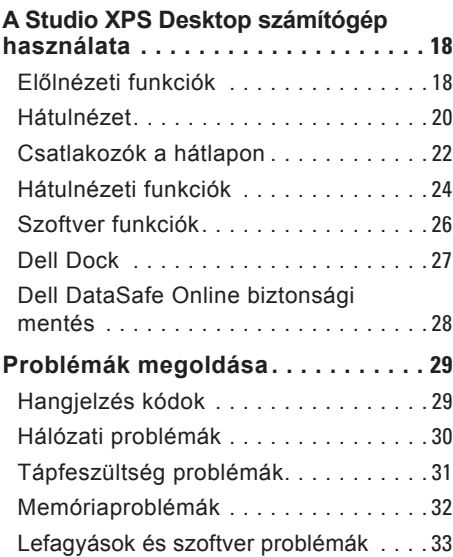

#### **Tartalomjegyzék**

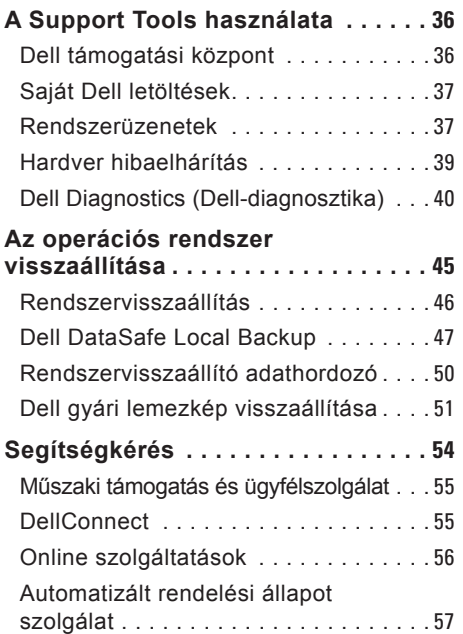

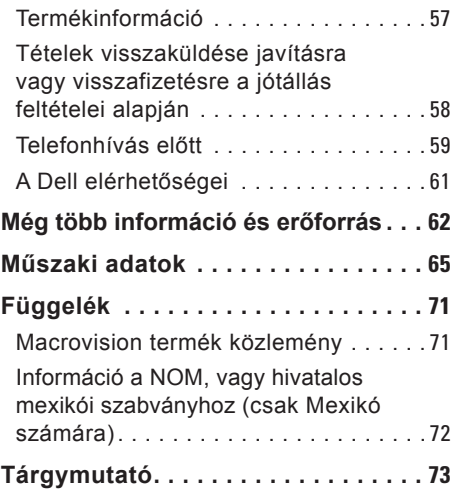

### <span id="page-6-0"></span>**A Studio XPS asztali számítógép üzembe állítása**

Ez a fejezet a Dell™ Studio XPS™ desktop üzembe helyezésére vonatkozó tudnivalókat tartalmazza.

**VIGYÁZAT! Mielőtt hozzáfogna az ebben a fejezetben ismertetett műveletekhez, olvassa el a számítógéphez mellékelt biztonsági információkat. A biztonsági gyakorlatokra vonatkozó bővebb információért látogasson el a Regulatory Compliance Homepage (megfelelés a szabályozásoknak) weboldalra a www.dell.com/regulatory\_compliance webcímen.**

### <span id="page-7-0"></span>**A számítógép megemelése**

A biztonság és a számítógép sérüléseinek megelőzése érdekében, a számítógépet az elején és a hátoldalán található emelő pontoknál fogva emelje meg.

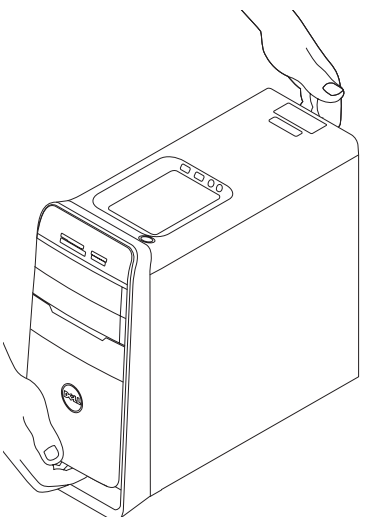

### <span id="page-8-0"></span>**A számítógép üzembe helyezése előtt**

A számítógép elhelyezésekor gondoskodjon arról, hogy könnyen hozzáférjen a tápforráshoz, megfelelő szellőztetést biztosítson a számítógép körül és a számítógépet sima felületre helyezze.

A levegőáramlás korlátozása a számítógép körül a készülék túlmelegedését okozhatja. A túlmelegedés elkerülése érdekében hagyjon legalább 10,2 cm szabad helyet a számítógép háta mögött, és minimum 5,1 cm helyet a többi oldala mentén. A számítógépet, amikor be van kapcsolva nem szabad zárt térbe helyezni, mint például szekrénybe vagy fiókba.

### <span id="page-9-0"></span>**A monitor csatlakoztatása**

A számítógép beépített videocsatlakozókkal rendelkezik. Csatlakoztassa a képernyőt a beépített HDMI vagy DVI csatlakozóval.

Szükség esetén DVI-VGA adaptert, HDMI-DVI adaptert, és további HDMI vagy DVI kábeleket a **www.dell.com** webhelyen vásárolhat.

A számítógépen és a monitoron lévő csatlakozók alapján használja a megfelelő kábelt. A számítógépen és a képernyőn lévő csatlakozók azonosítására lásd az alábbi táblázatot.

**MEGJEGYZÉS:** Ha csak egyetlen monitort csatlakoztat, akkor csak a számítógép EGYIK csatlakozóját használja.

#### **A Studio XPS asztali számítógép üzembe állítása**

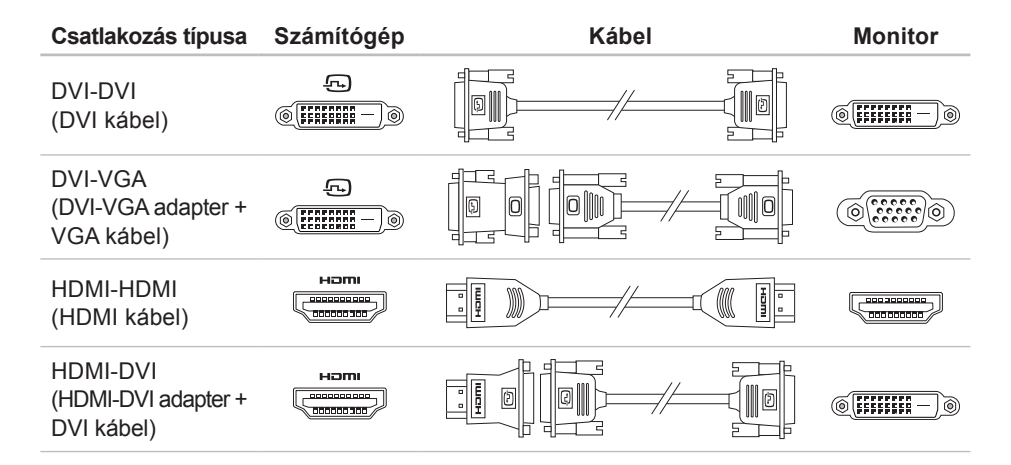

<span id="page-11-0"></span>**A Studio XPS asztali számítógép üzembe állítása**

### **A billentyűzet és az egér csatlakoztatása**

Az USB billentyűzetet és egeret csatlakoztassa a számítógép hátán lévő USB csatlakozókra.

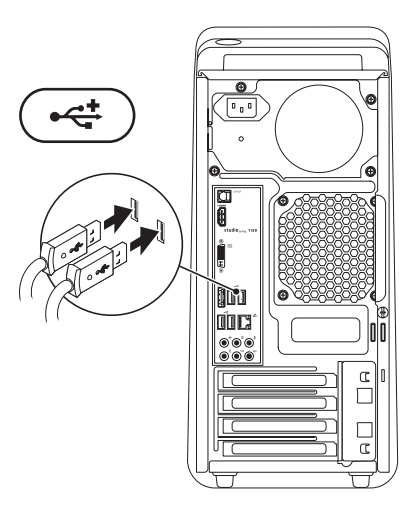

### <span id="page-12-0"></span>**A hálózati kábel (opcionális) csatlakoztatása**

A számítógép üzembehelyezéséhez nincs szükség hálózati csatlakozásra, de ha Ön rendelkezik hálózattal vagy internet-csatlakozással, amely kábeles kapcsolatot használ (például szélessávú eszköz vagy Ethernet csatlakozó), most csatlakoztathatia.

**MEGJEGYZÉS:** A hálózati csatlakozóra (RJ45 csatlakozó) csak ethernet kábelt csatlakoztasson. Ne csatlakoztasson telefonkábelt (RJ11 csatlakozó) a hálózati csatlakozóhoz.

Ha a számítógépet hálózathoz vagy szélessávú eszközhöz akarja csatlakoztatni, akkor csatlakoztassa egy hálózati kábel egyik végét egy hálózati jack dugóhoz vagy szélessávú eszközhöz. A hálózati kábel másik végét csatlakoztassa a számítógép hátán lévő hálózati csatlakozóra (RJ45 csatlakozó). Kattanás jelzi, ha a hálózati kábelt biztonságosan csatlakoztatta.

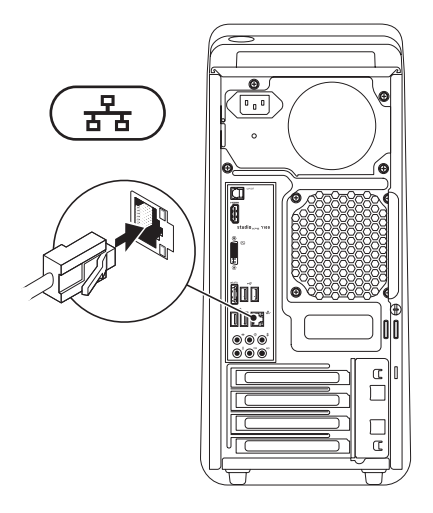

### <span id="page-13-0"></span>**A hálózati tápkábel csatlakoztatása**

### **Nyomja meg a bekapcsoló gombot**

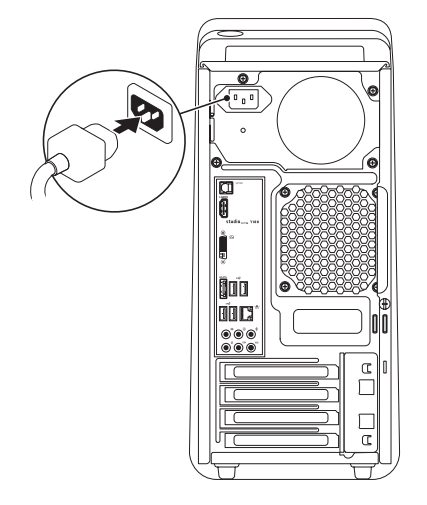

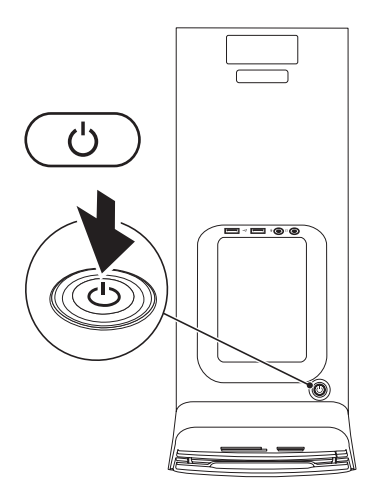

### <span id="page-14-0"></span>**Az operációs rendszer üzembe állítása**

Számítógépét a vásárláskor választott operációs rendszerrel előre konfigurálják.

#### **A Microsoft Windows üzembeállítása**

A Microsoft® Windows® üzembe állításához az első alkalommal kövesse a képernyőn megjelenő utasításokat. Ezeket a lépéseket el kell végezni, és ez egy kis időt vesz igénybe. A Windows telepítő képernyők végigvezetik Önt a különféle műveleteken, beleértve a licencmegállapodás elfogadását, tulajdonságok beállítását és az internetcsatlakozás beállítását.

- **FIGYELMEZTETÉS: Ne szakítsa meg az operációs rendszer üzembe állítási műveletét. Ezzel a számítógép használhatatlanná válhat, és az operációs rendszert újra kell telepíteni.**
- **MEGJEGYZÉS:** Javasoljuk, hogy  $\mathbb{Z}$ töltse le és telepítse a legfrissebb BIOS-t és illesztőprogramokat, amelyek rendelkezésre állnak a **support.dell.com** címen.
- **MEGJEGYZÉS:** Az operációs rendszerről  $\mathscr U$ és funkcióiról további információkat itt találhat: **support.dell.com**/**MyNewDell**.

#### **Az Ubuntu üzembe állítása**

Az Ubuntu üzembe állításához az első alkalommal kövesse a képernyőn megjelenő utasításokat.

### <span id="page-15-0"></span>**Rendszervisszaállító adathordozó készítése (Ajánlott)**

**MEGJEGYZÉS: Ajánlatos** rendszervisszaállító adathordozót készíteni, a Microsoft Windows telepítése után.

A rendszervisszaállító adathordozó segítségével visszaállítható a számítógép abba a működési állapotba, amiben akkor volt, amikor a számítógépet megvásárolta, ugyanakkor az adatfájlok is megmaradnak (anélkül, hogy szükség lenne az *Operációs rendszer* lemezre). Használhatja a rendszervisszaállító adathordozót, ha a hardveren, szoftveren, illesztőprogramokon vagy más rendszer-beállításokon végzett változtatások következtében a számítógép nemkívánatos működési állapotba került.

A következőre lesz szükség a rendszervisszaállító adathordozó elkészítéséhez:

- Dell DataSafe Local Backup helyi biztonsági mentés
- Min. 8 GB kapacitású USB kulcs vagy DVD-R/DVD+R/Blu-ray Disc™
- **MEGJEGYZÉS:** A Dell DataSafe helyi biztonsági mentés nem támogatja az újraírható lemezeket.

A rendszervisszaállító adathordozó készítéséhez:

- **1.** Győződjön meg a számítógép bekapcsolt állapotáról.
- **2.** Helyezze be a lemezt vagy az USB kulcsot a számítógépbe.
- **3.** Kattintson a **Start** <sup>→</sup> → **Programok**→ **Dell DataSafe Local Backup** programra.
- **4.** Kattintson a következőre: **Visszaállító adathordozó készítése**.
- <span id="page-16-0"></span>**5.** Kövesse a kijelzőn megjelenő utasításokat.
- **MEGJEGYZÉS: A rendszervisszaállító** adathordozó használatával kapcsolatos információkat lásd a "Rendszervisszaállító adathordozó" fejezetben a [5](#page-51-1)0. oldalon.

### **Csatlakozás az internetre (opcionális)**

Az internethez való csatlakozáshoz szüksége van egy külső modemes vagy hálózati kapcsolatra, valamint egy internetszolgáltatóra (ISP).

Ha az eredeti rendelésében külső USB modem vagy WLAN adapter nem szerepelt, akkor azokat megrendelheti a **www.dell.com** című weboldalon.

#### **Vezetékes csatlakozás kialakítása**

- Amennyiben betárcsázós kapcsolatot használ, csatlakoztassa a telefonvonalat a külső USB modemre (opcionális) és a telefon fali aljzatába mielőtt megkezdi az internetkapcsolat beállítását.
- Amennyiben DSL vagy kábel/műholdas modemkapcsolatot használ, kérjen útmutatást a beállításhoz internetszolgáltatójától.

A vezetékes hálózati kapcsolat beállításához lásd az "Internetkapcsolat beállítása" című részt a [1](#page-17-0)6. oldalon.

#### **Vezeték nélküli kapcsolat beállítása**

**MEGJEGYZÉS:** A vezeték nélküli router beállításhoz olvassa el a routerhez kapott dokumentációt.

Mielőtt a vezeték nélküli internetkapcsolatot használhatná, a számítógépet csatlakoztatnia kell a vezeték nélküli routerére.

Csatlakozás létrehozása a vezeték nélküli routerrel:

- **1.** Mentsen el, és zárjon be minden nyitott fájlt, majd lépjen ki minden futó alkalmazásból.
- **2.** Kattintson a **Start** → **Vezérlőpult** menüpontjára.
- **3.** A keresőmezőbe írja be, hogy hálózat, majd kattintson a **Hálózati és megosztási központ**→ **Csatlakozás hálózathoz** elemre.
- **4.** Kövesse a kijelzőn megjelenő utasításokat az üzembe helyezés befejezéséhez.

#### <span id="page-17-1"></span><span id="page-17-0"></span>**Internetkapcsolat beállítása**

Az internetszolgáltatók és ajánlataik országonként változnak. A díjcsomagokra vonatkozó információkért forduljon az internetszolgáltatóhoz.

Amennyiben nem tud kapcsolódni az internethez, de a múltban sikeresen csatlakozott, akkor esetleg szolgáltatójánál van szolgáltatásleállás. Lépjen kapcsolatba internetszolgáltatójával a szolgáltatás állapotának ellenőrzése céljából, vagy próbálja meg újra a csatlakozást később.

Legyenek kéznél az ISP-re vonatkozó információi. Amennyiben nincsen internetszolgáltatója, a **Csatlakozás az internetre** varázsló segítségével kereshet egyet.

Internetkapcsolat beállítása:

- **1.** Mentsen el, és zárjon be minden nyitott fájlt, majd lépjen ki minden futó alkalmazásból.
- **2.** Kattintson a **Start** → **Vezérlőpult** menüpontjára.
- **3.** A kereső mezőbe írja be, hogy hálózat, majd kattintson a **Hálózati és megosztási központ**→ **Új kapcsolat vagy hálózat beállítása**→ **Csatlakozás az internethez** elemre.

Megjelenik a **Csatlakozás az internethez** ablak.

- **MEGJEGYZÉS:** Ha nem tudia. hogy melyik kapcsolódási típust kell kiválasztani, akkor kattintson a **Segítség a választáshoz** lehetőségre, vagy forduljon internetszolgáltatójához.
- **4.** Kövesse a képernyőn megjelenő utasításokat, és a beállítás befejezéséhez használja az internetszolgáltatójától kapott beállítási információkat.

### <span id="page-19-0"></span>**A Studio XPS Desktop számítógép használata**

Ez a fejezet a Studio XPS™ asztal funkcióira vonatkozó tudnivalókat tartalmazza.

**Előlnézeti funkciók**

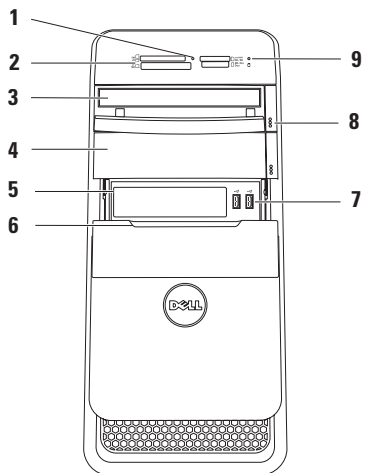

- **1 Médiakártya olvasó jelzőfénye**  Jelzi, ha médiakártya van behelyezve.
- **2 Médiakártya olvasó** Gyors és kényelmes megoldást biztosít a médiakártyán tárolt digitális fényképek, zene, és videók megtekintésére és megosztására.
- **3 Optikai meghajtó** Szabvány méretű (12 cm) CD, DVD vagy Blu‑ray Disc lemezeket játszik le vagy ír (opcionális).
- **4 Opcionális optikai meghajtó rekesz** Egy további optikai meghajtónak adhat helyet.
- **5 FlexBay nyílás** Támogat egy médiakártya olvasót vagy egy kiegészítő merevlemez-meghajtót.
- **6 FlexBay fedél** A FlexBay nyílás fedele.

**7 USB 2.0 csatlakozók (2)** — Esetenként használt USB eszközök csatlakoztatására szolgál, mint pl. memóriakulcsok, digitális fényképezőgépek vagy MP3 lejátszók.

- **8 Optikai meghajtó kiadó gombok (2)** A lemeztálca kiadásához nyomja meg a gomb alsó, megjelölt részét.
- **9 Merevlemez aktivitás lámpa** Világít, ha a számítógép adatokat olvas a merevlemezről vagy adatokat ír rá. A villogó fehér fény a merevlemez aktivitását jelzi.

#### **FIGYELMEZTETÉS: Az**

**adatvesztés elkerülése érdekében a számítógépet soha ne kapcsolja ki, amikor a merevlemez aktivitását jelző lámpa villog.**

### <span id="page-21-0"></span>**Hátulnézet**

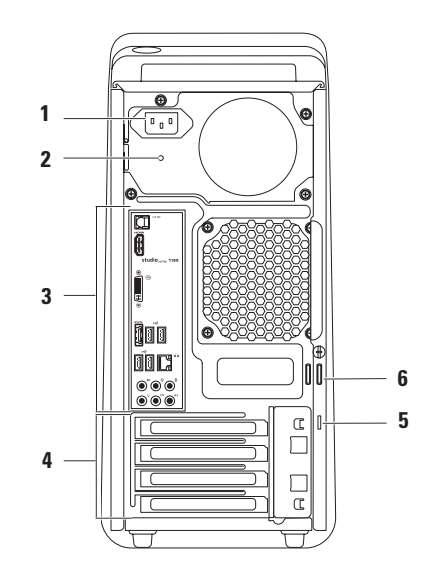

- **1 Tápcsatlakozó** A tápkábel csatlakoztatására szolgál. Ennek a csatlakozónak a kivitele eltérő lehet.
- **2 Tápellátást jelző fény** Jelzi, hogy rendelkezésre áll-e tápellátás. **MEGJEGYZÉS:** A tápellátást jelző fény nem mindegyik számítógépen áll rendelkezésre.
- **3 Csatlakozók a hátsó panelen** USB, audio, video vagy más eszközök csatlakoztatására szolgálnak.
- **4 Bővítőkártya helyek** Csatlakozók telepített PCI és PCI Express bővítőkártyák számára.
- **5 Biztonsági kábel nyílás**  A kereskedelmi forgalomban kapható lopásgátló kábel csatlakoztatására szolgál.

**MEGJEGYZÉS:** A biztonsági kábel megvásárlása előtt ellenőrizze, hogy az kompatibilis-e a számítógépen lévő biztonsági kábel nyílással.

**6 Lakatgyűrűk** — Közönséges lakathoz valók, hogy ne lehessen hozzáférni a számítógép belsejéhez.

### <span id="page-23-0"></span>**Csatlakozók a hátlapon**

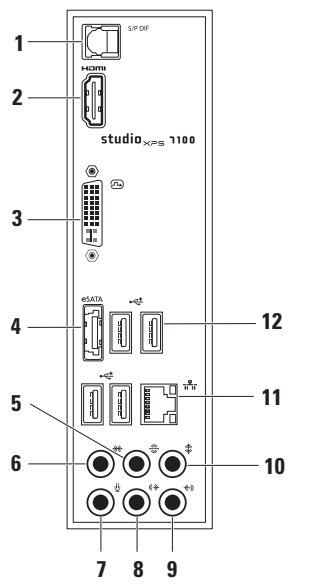

**1 S/PDIF csatlakozó** — TV készülékek erősítőjéhez csatlakozik a digitális hang optikai digitális kábelen való továbbításához. Ez a formátum analóg átalakítási művelet nélkül továbbítja az audio jeleket.

**2 HDMI csatlakozó** — TV csatlakoztatására szolgál, hang- és videó jeleket egyaránt továbbít. **MEGJEGYZÉS:** A beépített hangszórókkal nem rendelkező monitorok

csak a videojelet veszik.

- **3 DVI csatlakozó** Monitor vagy kivetítő csatlakoztatására szolgál.
- **4 eSATA csatlakozó**  Külső SATA tárolóeszközök csatlakoztatására szolgál.
- **5 Hátsó L/R surround csatlakozó**  A hátsó bal/jobb surround hangszórók csatlakoztatására szolgál.

#### **6 Oldalsó L/R surround**

**csatlakozó** — Oldalsó L/R (bal/jobb) surround hangszórók csatlakoztatására szolgál.

### **7 Mikrofon csatlakozó** —

Csatlakoztatható mikrofon hang vagy audio bemenethez hang vagy telefon program használatához.

#### **8 Elülső L/R vonal kimeneti (line-out) csatlakozó** — A bal/jobb elülső hangszórók csatlakoztatására szolgál.

**9 Vonal bemeneti (line-in) csatlakozó** — Hangrögzítő vagy lejátszó eszközök csatlakoztatására szolgál, mint a mikrofon, kazetta lejátszó, CD lejátszó vagy VCR.

#### **10 Középső/mélysugárzó csatlakozó** — A középső hangszóró vagy mélysugárzó csatlakoztatására szolgál.

- **11 Hálózati csatlakozó és jelzőfény** — A számítógépet csatlakoztatja hálózatra vagy szélessávú eszközre. A hálózati működésjelző fény villog, ha a számítógép adatokat küld vagy fogad. A nagy volumenű hálózati forgalom hatására úgy tűnhet, hogy ez a lámpa folyamatosan világít.
- **12 USB 2.0 csatlakozó (4)** USB eszközök csatlakoztatására szolgál, mint az egér, billentyűzet, nyomtató, külső meghajtó vagy MP3 lejátszó.

### <span id="page-25-0"></span>**Hátulnézeti funkciók**

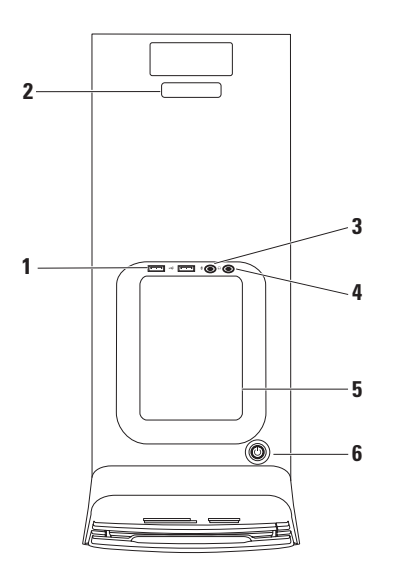

- **1 USB 2.0 csatlakozók (2)**  Esetenként használt USB eszközök csatlakoztatására szolgál, mint pl. memóriakulcsok, digitális fényképezőgépek, és MP3 lejátszók.
- **2 Szervizcímke és Express szervizkód** — A számítógép azonosítására használható, amikor a Dell Támogatás weboldalra látogat vagy a műszaki támogatást hívja.
- **3 Mikrofon vagy vonal bemeneti (line-in) csatlakozó** — Csatlakoztatható mikrofon hang vagy audio kábel az audio bemenethez.
- **4 Fülhallgató csatlakozó** A fülhallgató csatlakoztatására szolgál. **MEGJEGYZÉS:** Ha erősítővel ellátott hangszórót vagy hangrendszert szeretne csatlakoztatni, használja az audio kimeneti vagy az S/PDIF csatlakozót, amelyet a számítógép hátán talál.
- **5 Tartozéktálca** Erre a tálcára helyezhetők eszközök vagy rögzíthetők kábelek.
- **6 Bekapcsoló gomb és lámpa** Megnyomásakor ki vagy be kapcsolja a gépet. A gomb közepén lévő lámpa jelzi a tápfeszültség állapotát:
	- Nem ég A számítógép hibernált állapotban van, ki van kapcsolva, vagy nem kap tápfeszültséget.
	- Folyamatos fehér A számítógép be van kapcsolva.
	- Folyamatos sárga A számítógép energiatakarékos üzemmódban van, vagy probléma lehet a rendszer alaplappal vagy a tápellátással.
	- Villogó sárga Probléma lehet a rendszer alaplappal vagy a tápellátással.

**MEGJEGYZÉS:** A tápellátásra vonatkozó bővebb információért lásd: "Tápfeszültség problémák", 3[1](#page-32-1). oldal.

### <span id="page-27-0"></span>**Szoftver funkciók**

**MEGJEGYZÉS:** Az ebben a fejezetben ismertetett funkciókra vonatkozó bővebb információkért lásd a *Dell Technology útmutatót* a merevlemezen vagy a Dell Support weboldalán a **support.dell.com/manuals** címen.

#### **Hatékonyság és kommunikáció**

A számítógép használható bemutatók, brosúrák, üdvözlőkártyák, szórólapok és munkafüzetek készítésére. Szerkesztheti továbbá a digitális fényképeit és képeit. A számítógépre telepített szoftvereket a megrendelésén ellenőrizheti.

Miután csatlakozott az internetre, weboldalakat érhet el, e-mail fiókot állíthat be, fájlokat tölthet fel és le.

#### **Szórakozás és multimédia**

A számítógép használható videók megtekintésére, játékok játszására, saját CD-k készítésére, zenehallgatásra, valamint rádióállomások hallgatására. Az optikai lemez meghajtója több lemezformátumot is támogathat, beleértve a CD-ket, DVD-ket, és Blu-ray lemezeket (ha a vásárláskor ezt az opciót választotta).

Képeket és videókat tölthet le vagy másolhat át olyan hordozható eszközökről, mint a digitális fényképezőgépek vagy mobiltelefonok. Az opcionális szoftver alkalmazások lehetővé teszik a videó és a zene fájlok rendezését és létrehozását, amelyeket elmenthet lemezre, olyan hordozható eszközökre, mint az MP3 lejátszók, illetve közvetlenül lejátszhatók és megtekinthetők a csatlakoztatott TV készüléken, kivetítőn vagy egyéb házimozi rendszereken.

### <span id="page-28-0"></span>**Dell Dock**

A Dell Dock egy ikoncsoport, amely gyors hozzáférést biztosít a gyakran használt alkalmazásokhoz, fájlokhoz és mappákhoz. A Dock az alábbi módon tehető egyedivé:

- Ikonok hozzáadása vagy törlése
- A kapcsolódó ikonok kategóriákba történő rendezése
- A Dock színének és elhelyezkedésének megváltoztatása
- Az ikonok viselkedésének módosítása

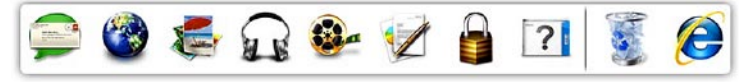

#### **Kategória hozzáadása**

**1.** A jobb egérgombbal kattintson a Dockra, kattintson a **Hozzáad**→ **Kategória** lehetőségre.

A **Kategória Hozzáadása/Szerkesztése** ablak jelenik meg.

- **2.** A **Cím** mezőbe írja be a kategória nevét.
- **3.** Válasszon ki egy ikont a kategóriához a **Kép kiválasztása:** mezőben.
- **4.** Kattintson a **Mentés** gombra.

#### **Ikon hozzáadása**

Az egérrel húzza át az ikont a Dockra vagy kategóriára.

#### **Kategória vagy ikon eltávolítása**

- **1.** A jobb egérgombbal kattintson a kategóriára vagy az ikonra a Dock-ban, majd kattintson a **Parancsikon törlése** vagy a **Kategória törlése** menüpontra.
- **2.** Kövesse a kijelzőn megjelenő utasításokat.

#### **A Dock testreszabása**

- **1.** Az egér jobb oldali gombjával kattintson a Dockra, majd kattintson a **Speciális beállítások...** menüpontra.
- **2.** A Dock testreszabásához válassza a kívánt opciót.

### <span id="page-29-0"></span>**Dell DataSafe Online biztonsági mentés**

- **MEGJEGYZÉS: A Dell DataSafe Online** nem minden régióban áll rendelkezésre.
- **MEGJEGYZÉS:** A nagy feltöltési és letöltési sebességhez szélessávú kapcsolatra van szükség.

A Dell DataSafe Online egy automatikus biztonsági mentő és visszaállító szolgáltatás, amely segít az adatainak vagy más fontos fájlok védelmében olyan esetekben, mint a lopás, tűzkár vagy természeti katasztrófák. A szolgáltatáshoz a számítógépéről egy jelszóval védett fiók használatával férhet hozzá.

További információkért lásd: **delldatasafe.com**.

A mentések ütemezése:

- **1.** Kattintson duplán a tálcán található Dell DataSafe Online ikonra
- **2.** Kövesse a kijelzőn megjelenő utasításokat.

### <span id="page-30-0"></span>**Problémák megoldása**

Ez a rész hibaelhárítási információkat tartalmaz a számítógépre vonatkozóan. Ha az alábbi utasításokat követve nem tudja megoldani a problémát lásd: "A Support Tools használata", [36](#page-37-1). oldal, vagy "Kapcsolatfelvétel a Dell-lel", 6[1.](#page-62-1) oldal.

### **Hangjelzés kódok**

Ha nem jelennek meg a hibák vagy problémák, indításkor a számítógép hangjelzéseket adhat. A problémát sípoló hangok sora, azaz hangkódok jelzik. Írja le a hangjelzés kódot, és forduljon a Dellhez (lásd: "Kapcsolatfelvétel a Dell-lel", 6[1.](#page-62-1) oldal).

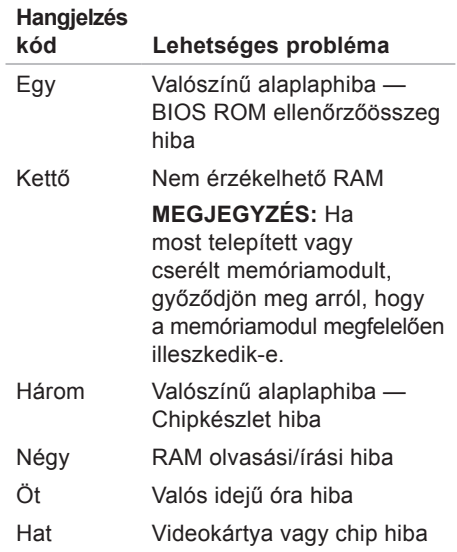

### <span id="page-31-0"></span>**Hálózati problémák**

#### **Vezeték nélküli kapcsolatok**

#### **Ha a hálózati kapcsolat megszakadt** — A vezeték nélküli router offline állapotban van vagy a vezeték nélküli funkció nincs engedélyezve a számítógépén.

- Ellenőrizze, hogy a vezeték nélküli router be van-e kapcsolva, és csatlakozik-e adatforráshoz (kábeles modem vagy hálózati csomópont).
- Állítsa vissza a kapcsolatot a vezeték nélküli routerrel (lásd a "Vezeték nélküli kapcsolat beállítása" című részt a [1](#page-17-1)6. oldalon).

#### **Vezetékes kapcsolatok**

#### **Ha a hálózati kapcsolat megszakadt** —

- Ellenőrizze, hogy a kábel megfelelően csatlakozik-e és nem sérült-e.
- Ellenőrizze a kapcsolat integritás jelzőfényét.

A beépített hálózati csatlakozón lévő kapcsolat integritás jelzőlámpája segít ellenőrizni, hogy a kapcsolat működik-e és az alábbi állapotokról ad információkat:

- Nem világít A számítógép nem érzékel fizikai kapcsolatot a számítógép-hálózathoz.
- Zöld Jó a kapcsolat egy 10/100 Mbps sebességű számítógép-hálózat és a számítógép között.
- Sárga Jó a kapcsolat egy 1000 Mbps sebességű számítógép-hálózat és a számítógép között.
- **MEGJEGYZÉS:** A hálózati csatlakozón lévő kapcsolat integritás jelzőlámpa csak a vezetékes csatlakozásra érvényes. A kapcsolat integritás jelzőlámpa nem szolgál információkkal a vezeték nélküli kapcsolatra vonatkozóan.

### <span id="page-32-0"></span>**Tápfeszültség problémák**

**Ha az üzemjelző fény nem világít** — A számítógép ki van kapcsolva vagy nem kap tápellátást.

- A tápkábelt dugja vissza a számítógép tápfeszültség csatlakozójába és csatlakoztassa a tápellátás dugaszoló alizatára is.
- Ha a számítógép egy hosszabbítós elosztóra van csatlakoztatva, akkor gondoskodjunk róla, hogy az elosztó be legyen dugva a hálózati dugaszoló alizatba és az elosztó be legyen kapcsolva.
- Kerüljük meg az energia-védelmet (túlfeszültségvédőket stb.), elosztókat és hosszabbító kábeleket, hogy meggyőződhessünk róla, hogy a számítógép megfelelően bekapcsol.
- Ellenőrizze, hogy a hálózati csatlakozó megfelelően működik-e egy másik készülékkel, például egy lámpával.

<span id="page-32-1"></span>• Ellenőrizze, hogy a számítógép hátán található tápellátást jelző fény világít-e. Ha a jelzőfény nem világít, akkor probléma lehet a tápellátással vagy a tápkábellel.

Ha a probléma továbbra is fennáll, forduljon a Dellhez (lásd: "Kapcsolatfelvétel a Dell-lel", 6[1](#page-62-1). oldal).

#### **Ha az üzemjelző fény folyamatos fehér színnel világít és a számítógép nem reagál** — A kijelző nem csatlakozik vagy nincs bekapcsolva. Ellenőrizze, hogy a kijelző megfelelően csatlakozik-e, kapcsolja ki, majd újra be.

#### **Ha a tápfeszültség jelzőlámpa egyenletes sárga fénnyel világít** —

• A számítógép energiatakarékos vagy készenléti üzemmódban van. Nyomjunk meg egy billentyűt a billentyűzeten, mozgassuk az egeret, vagy nyomjuk meg a tápfeszültség gombot a normális működés folytatásához.

<span id="page-33-0"></span>**Problémák megoldása**

• Probléma lehet a rendszer alaplappal vagy a tápellátással. Segítségért forduljon a Dellhez (lásd: "Kapcsolatfelvétel a Dell-lel", 6[1](#page-62-1). oldal.)

**Ha az üzemjelző fény narancssárga fénnyel villog** — Probléma lehet a rendszer alaplappal.

Segítségért fordulion a Dellhez (lásd: "Kapcsolatfelvétel a Dell-lel", 6[1.](#page-62-1) oldal.)

#### **Ha olyan interferenciát tapasztal, amely zavarja a vételt a számítógépen** — Olyan nem kívánt jel okoz interferenciát, amely megszakítja vagy blokkolja más jelek vételét. Az interferencia esetleges okai lehetnek:

- A tápkábel, a billentyűzet és az egér hosszabbítókábelei.
- Túl sok készülék csatlakozik egy elosztóra.
- Több elosztó csatlakozik ugyanarra az elektromos dugaszoló aljzatra.

### **Memóriaproblémák**

#### **Ha nem elegendő memóriára utaló üzenetet kap** —

- Mentsen el és zárjon be minden nyitott fájlt és lépjen ki minden futó, de nem használt programból, hátha ez megoldja a problémát.
- A minimális memóriaigényeket lásd a szoftver dokumentációban. Amennyiben szükséges, telepítsen még memóriát (Lásd a *Szervizelési kézikönyvet* a **support.dell.com/manuals** címen).
- Helyezze be újra a memória modulokat (Lásd a *Szervizelési kézikönyvet* a Dell Support honlapon a **support.dell.com/manuals** címen) hogy biztos legyen benne, hogy a számítógép kommunikál a memóriával.

#### <span id="page-34-0"></span>**Ha más memóriaproblémát tapasztal** —

- Kövesse a memória beszerelésére vonatkozó útmutatásokat (lásd a *Szervizelési kézikönyvet* a Dell Support honlapon a **support.dell.com/manuals** címen).
- Ellenőrizze, hogy a memóriamodul kompatibilis-e a számítógéppel. Az Ön számítógépe a DDR3 memóriát támogatia. A támogatott memóriatípusokra vonatkozó információkért lásd az "Műszaki adatok" című részt az 6[5](#page-66-1). oldalon.
- Futtassa a Dell Diagnostics programot (lásd a "Dell Diagnostics" című részt a [40](#page-41-1). oldalon).
- Helyezze be újra a memória modulokat (Lásd a *Szervizelési kézikönyvet* a Dell Support honlapon a **support.dell.com/manuals** címen) hogy biztos legyen benne, hogy a számítógép kommunikál a memóriával.

### **Lefagyások és szoftver problémák**

**Ha a számítógép nem indul el** — Ellenőrizze, hogy a tápkábel megfelelően csatlakozik-e a számítógépre, illetve a elektromos aljzatra.

**Egy program nem reagál** — Zárja be a programot:

- **1.** Nyomja meg egyszerre a <Ctrl><Shift><Esc> billentyűket.
- **2.** Kattintson az **Alkalmazások** lehetőségre.
- **3.** Kattintson a programra, amely nem válaszol.
- **4.** Kattintson a **Feladat befejezése** gombra.

**Ha egy program rendszeresen lefagy** — Ellenőrizze a szoftver dokumentációját. Szükség esetén távolítsa el, majd telepítse újra a programot.

**MEGJEGYZÉS:** A szoftverek rendszerint rendelkeznek a telepítési utasításokat tartalmazó dokumentációval, vagy a CD-vel.

**Ha a számítógép nem reagál, vagy teljesen kék színű képernyő jelenik meg** —

#### **FIGYELMEZTETÉS: Ha az operációs rendszert nem tudja szabályosan leállítani, adatokat veszthet.**

Ha a számítógép a billentyűzetre vagy az egér mozgatására nem reagál, a tápellátás gombot 8 - 10 másodpercig nyomva tartva kapcsolja ki a számítógépet. Ezután indítsa újra.

**Ha a programot a Microsoft Windows operációs rendszer egyik korábbi változatához tervezték** — Futtassa a Programkompatibilitási varázslót. A Program-kompatibilitás varázsló úgy konfigurálja a programot, hogy az egy korábbi Microsoft® Windows® operációs rendszerhez hasonló környezetben is futhasson.

- **1.** Kattintson a **Start** → **Vezérlőpult**→ **Programok**→ **A Windows korábbi verzióihoz készült programok futtatása** funkcióra.
- **2.** Az üdvözlő képernyőn kattintson a **Tovább** gombra.
- **3.** Kövesse a kijelzőn megjelenő utasításokat.
#### **Ha más szoftverproblémát tapasztal** —

- Azonnal készítsen biztonsági mentést a fájljairól.
- Vírusirtó programmal vizsgálja át a merevlemezt vagy a CD-ket.
- Mentsen el és zárjon be minden nyitott fájlt vagy programot, majd a **Start**  menün keresztül állítsa le a számítógépet.
- Hibaelhárítási információkért tanulmányozza át a szoftver dokumentációját, vagy lépjen kapcsolatba a gyártóval:
	- Győződjön meg róla, hogy a program kompatibilis a számítógépére telepített operációs rendszerrel.
	- Győződjön meg arról, hogy a számítógép megfelel a szoftver futtatásához szükséges minimális hardverkövetelményeknek. További információkért olvassa el a szoftver dokumentációját.
- Győződjön meg róla, hogy a program telepítése és konfigurációja megfelelő.
- –Ellenőrizze, hogy az eszköz illesztőprogramok nem ütköznek a programmal.
- –Szükség esetén távolítsa el, majd telepítse újra a programot.

# **A Support Tools használata**

## **Dell támogatási központ**

A Dell Support Center (Dell támogatási központ) segít megtalálni a szerviz-, támogatás- és rendszerspecifikus információkat.

Az alkalmazás elindításához kattintson

a tálcán lévő ikonra.

A **Dell Support Center** weboldala megjeleníti a számítógép modellszámát, szervizcímkéjét, expressz szervizkódját és szerviz kapcsolattartási információit.

A honlap hivatkozásokat tartalmaz az alábbiak eléréséhez:

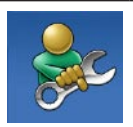

**Önsegítő eszközök**  (Hibaelhárítás, Biztonság, Rendszerteljesítmény,

Hálózat/Internet, Biztonsági mentés/Visszaállítás és Windows operációs rendszer)

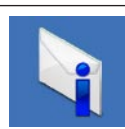

**Figyelmeztetések**  (a számítógéppel kapcsolatos műszaki támogatási figyelmeztetések)

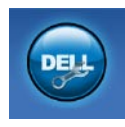

**Segítség a Dell-től** (Műszaki támogatás a DellConnect™-tel, Ügyfélszolgálat, Oktatás és oktatóanyagok, "Hogyan kell" súgó a Solution Station™ segítségével és Online vizsgálat a PC CheckUp-pal)

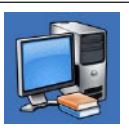

**A rendszerről**  (Rendszerdokumentáció, Jótállási információk, Rendszerinformációk, Frissítések és tartozékok)

A **Dell Support Center**-re és a rendelkezésre állót támogató eszközökre vonatkozó bővebb információért a **support.dell.com** weboldalon kattintson a **Szolgáltatások** fülre.

## **Saját Dell letöltések**

**MEGJEGYZÉS: A My Dell Downloads** nem feltétlenül érhető el minden régióban.

Az új számítógépre előre telepített néhány szoftver nem rendelkezik biztonsági CD-vel vagy DVD-vel. Ez a szoftver a My Dell Downloads (Saját Dell letöltések) oldalon áll rendelkezésre. Erről a weboldalról letöltheti a rendelkezésre álló szoftvereket újratelepítés vagy biztonsági másolat készítése céljából.

Regisztráció és a My Dell Downloads használata:

- **1.** Menjen a **downloadstore.dell.com/media** webhelyre.
- **2.** Kövesse a képernyőn megjelenő utasításokat a regisztrációhoz és a szoftver letöltéséhez.
- **3.** Telepítse újra a szoftvert vagy készítsen biztonsági másolatot a szoftverről későbbi felhasználás céljából.

## <span id="page-38-0"></span>**Rendszerüzenetek**

Ha a számítógép problémát vagy hibát érzékel, rendszerüzenetet jeleníthet meg, amely segít a probléma okának azonosításában, illetve a problémát megoldó lépés megállapításában.

**MEGJEGYZÉS:** Ha a megjelenő üzenet nem szerepel az alábbi példák között, akkor vagy az operációs rendszer vagy az üzenet feltűnésekor futó program dokumentációjában keresse a hibaüzenetet. Alternatív megoldásként lásd a Dell Technology útmutatót a merevlemezen vagy a **support.dell.com/manuals** címen, vagy segítségért lásd a "Kapcsolatfelvétel a Dell-lel" című részt az [6](#page-62-0)1. oldalon.

**Figyelem! Az előző indítási kísérletnél ez a rendszer a(z) [nnnn] ellenőrző pontnál meghibásodott. Ha a probléma megoldásához segítségre van szüksége, kérjük, jegyezze fel ezt az ellenőrző pontot, és forduljon a Dell Műszaki Támogatásához** — A számítógépnek nem sikerült befejeznie a rendszerbetöltő rutint három egymást követő alkalommal ugyanazon hiba miatt (lásd: "Kapcsolatfelvétel a Dell-lel", 6[1.](#page-62-0) oldal).

**CMOS ellenőrző összeg hiba** — Valószínű alaplap hiba vagy az RTC akkumulátor gyenge. Cserélje ki az elemet. Lásd a *Szervizelési kézikönyvet* a Dell Support weboldalán a **support.dell.com/manuals** címen, vagy segítségért lásd a "Kapcsolatfelvétel a Dell-lel" című részt az 6[1](#page-62-0). oldalon.

**CPU ventilátor hiba** — A CPU ventillátor meghibásodott. Cserélje ki a CPU ventilátort. Lásd a *Szervizelési kézikönyvet* a **support.dell.com/manuals** weboldalon.

**Merevlemez-meghajtó hiba** — Lehetséges merevlemez-meghajtó hiba a HDD indítási teszt közben. Segítségért lásd "Kapcsolatfelvétel a Dell-lel" című részt az 6[1.](#page-62-0) oldalon.

**Merevlemez-meghajtó olvasási hiba** — Lehetséges merevlemez-meghajtó hiba a HDD indítási teszt közben. Segítségért lásd "Kapcsolatfelvétel a Dell-lel" című részt az 6[1.](#page-62-0) oldalon.

**Billentyűzet hiba** — Cserélje le a billentyűzetet vagy ellenőrizze a kábelt meglazult csatlakozások tekintetében.

#### **Nem áll rendelkezésre rendszerbetöltő**

**eszköz** — A merevlemezen nincs indítható partíció, a merevlemez-meghajtó kábele meglazult vagy nincs indítható eszköz.

• Ha a merevlemez-meghajtó a rendszerindító eszköz, gondoskodjon arról, hogy a kábelek csatlakoztatva legyenek, és arról, hogy a meghajtó megfelelően telepítve, illetve partícionálva legyen, mint rendszerindító eszköz.

• Lépjen be a rendeszerbeállítás menübe, és győződjön meg arról, hogy az indítási sorrend információ helyes. Lásd a Szervizelési kézikönyvet a **support.dell.com/manuals** weboldalon.

**Nincs órajel megszakítás** — Az alaplapon lévő egyik chip vagy az alaplap hibásodott meg. Lásd a Szervizelési kézikönyvet a Dell Support weboldalán a **support.dell.com/manuals** címen, vagy segítségért lásd a "Kapcsolatfelvétel a Dell-lel" című részt az 6[1.](#page-62-0) oldalon.

**USB túlfeszültség hiba** — Csatlakoztassa le az USB eszközt. Az USB eszköznek nagyobb teljesítményre van szüksége a megfelelő működéshez. Az USB eszközre csatlakoztasson külső tápellátást, vagy ha az USB eszköz két kábellel rendelkezik, csatlakoztassa mindkettőt.

**Megjegyzés - A merevlemez ÖNELLENŐRZŐ RENDSZERE jelentette, hogy egy paraméter a normális határokon kívül van. A Dell ajánlja, hogy adatait rendszeresen mentse el. Egy tartományon**  **kívül eső paraméter nem feltétlenül jelez potenciális merevlemez problémát** — S.M.A.R.T hiba, lehetséges merevlemezmeghajtó hiba. Segítségért lásd "Kapcsolatfelvétel a Dell-lel" című részt az 6[1.](#page-62-0) oldalon.

## **Hardver hibaelhárítás**

Ha az operációs rendszer beállításakor egy eszközt nem észlel a rendszer, vagy konfigurálását nem találja megfelelőnek, a **hardverhiba-elhárító** segítségével feloldhatja az összeférhetetlenséget.

A hardver-hibaelhárító indítása:

- **1.** Kattintson a Start <sup>*→*</sup> → Súgó és **támogatás** elemre.
- **2.** Gépelje be a keresőmezőbe, hogy hardware troubleshooter maid nyomja meg az <Enter> billentyűt a keresés elindításához.
- **3.** A keresés eredményei közül válassza ki a problémát legmegfelelőbben leíró opciót a további hibaelhárító lépések követéséhez.

## <span id="page-41-0"></span>**Dell Diagnostics (Dell-diagnosztika)**

Ha problémája támad a számítógéppel, végezze el a "Lefagyások és szoftver problémák" című részben ([33](#page-34-0). oldal) ismertetett ellenőrzéseket, futtassa a Dell-diagnosztikát, és csak ezután forduljon a Dellhez műszaki segítségnyújtásért.

Mielőtt nekiállna, ajánlott kinyomtatnia a lépéseket.

- 
- **MEGJEGYZÉS: A Dell Diagnostics** kizárólag Dell számítógépeken működik.
- **MEGJEGYZÉS:** Az illesztő- és segédprogramokat tartalmazó Drivers and Utilities lemez opcionális, ezért elképzelhető, hogy nem része számítógépe alaptartozékainak.

Lásd a Rendszerbeállítás szakaszt a *Szervizelési kézikönyvben,* hogy ellenőrizze a számítógép konfigurációs információit és hogy meggyőződjön róla, hogy a tesztelni kívánt eszköz megjelenik és aktív.

A Dell Diagnostics programot indítsa el a merevlemezről, vagy a Drivers and Utilities lemezről.

## **A Dell Diagnostics indítása a merevlemezről**

A Dell Diagnostics a merevlemez egy rejtett diagnosztikai segédprogram partíciójában található.

- **MEGJEGYZÉS:** Ha a számítógép képernyője üres marad, lásd a "Kapcsolatfelvétel a Dell-lel" című részt az 6[1](#page-62-0). oldalon.
- **1.** Győződjön meg róla, hogy a számítógép megfelelően működő elektromos aljzathoz csatlakozik.
- **2.** Kapcsolja be (vagy indítsa újra) a számítógépet.

**3.** Amikor a DELL™ embléma megjelenik, azonnal nyomja meg az <F12> billentyűt. Válassza ki a **Diagnostics** elemet az indító menün, majd nyomja meg az <Enter> gombot.

Ezzel a Pre-Boot System Assessment (PSA) program nyílhat meg a számítógépén.

**MEGJEGYZÉS:** Ha túl sokáig vár és megjelenik az operációs rendszer logója, várjon tovább, amíg meg nem jelenik a Microsoft® Windows® asztal, ezután kapcsolja ki a számítógépet és próbálkozzon újra.

**MEGJEGYZÉS:** Ha arra figyelmeztető üzenetet lát, hogy nem található a diagnosztikai segédprogramok partíciója, kövesse a képernyőn megjelenő utasításokat a Dell Diagnostics programnak a Drivers and Utilities (illesztő- és segédprogramokat tartalmazó) lemezről történő futtatásához.

A PSA meghívásakor:

- a. A PSA elindítja a tesztet.
- b. Ha a PSA sikeresen befejeződik, az alábbi üzenet jelenik meg:  $nNQ$ problems have been found with this system so far. Do you want to run the remaining memory tests? This will take about 30 minutes or more. Do you want to continue? (Recommended)." (Nem található probléma ezzel a rendszerrel kapcsolatban. Kívánja folytatni a többi memória tesztet? Ez körülbelül 30 percet vagy több időt vesz igénybe. Folytatni kívánja? (Javasolt)).

c. A memóriaproblémák ellenőrzéséhez nyomja meg az <y> gombot, vagy annak mellőzéséhez az <n> gombot. A következő üzenet jelenik meg:

"Booting Dell Diagnostic Utility Partition. Press any key to continue." (Dell Diagnostic Utility Partition indítása. A továbblépéshez nyomja le bármelyik billentyűt).

d. A **Choose An Option** (Válasszon opciót) ablak megnyitásához nyomja meg bármely billentyűt.

Ha a PSA nem indul el:

A Dell Diagnostics a merevlemez segédprogram-partíciójáról történő elindításához nyomjon meg egy billentyűt, és lépjen a **Choose An Option** (Válasszon opciót) ablakba.

**4.** Válassza ki a tesztet, amit le akar futtatni.

- **5.** Ha egy teszt során probléma merült fel, megjelenik egy üzenet a hibakóddal és a probléma leírásával. Írja le a hibakódot, és ha a probléma továbbra is fennáll, forduljon a Dellhez (lásd: "Kapcsolatfelvétel a Dell-lel", 6[1](#page-62-0). oldal).
- **MEGJEGYZÉS:** A számítógép szervizcímkéje minden tesztképernyő tetején megtalálható. Amikor felhívja a Dellt, a műszaki támogatást ellátó munkatársak meg fogják kérdezni a szervizcímke adatait.
- **6.** A tesztek végrehajtása után zárja be a tesztképernyőt, ha vissza kíván térni a **Choose An Option** (Válasszon opciót) ablakhoz.
- **7.** A kilépéshez a Dell Diagnostics programból, és a számítógép újraindításához kattintson a **Exit** (Kilépés) gombra.

### **A Dell Diagnostics indítása a Drivers and Utilities lemezről**

- **1.** Helyezze be a Drivers and Utilities (illesztő- és segédprogramokat tartalmazó) lemezt.
- **2.** Kapcsolja ki, majd indítsa újra a számítógépet.

Amikor megjelenik a DELL™ embléma, azonnal nyomja meg az <F12> billentyűt.

- **MEGJEGYZÉS:** Ha túl sokáig vár és megjelenik az operációs rendszer logója, várjon tovább, amíg meg nem jelenik a Microsoft® Windows® asztal, ezután kapcsolja ki a számítógépet és próbálkozzon újra.
- **MEGJEGYZÉS:** Az alábbi lépések  $\mathscr{U}$ csak egyszer változtatják meg az indítási szekvenciát. A következő indítás alkalmával a számítógép a rendszerbeállításokban megadott eszközöknek megfelelően indul el.
- **3.** Amikor megjelenik az indítóeszközök listája, jelölje ki a **CD/DVD/CD-RW**  meghajtót, majd nyomja le az <Enter> billentyűt.
- **4.** A megjelenő menün válassza ki a **Boot from CD-ROM** (CD/DVD meghajtóról történő indítás) lehetőséget, és nyomja meg az <Enter> gombot.
- **5.** Nyomja meg az 1-es gombot a CD menü elindításához, majd nyomja meg az <Enter> gombot a folytatáshoz.
- **6.** Jelölje ki a **Run the 32 Bit Dell Diagnostics** (32-bites Dell-diagnosztika futtatása) parancsot. Ha több verzió is fel van sorolva, válassza a számítógépének megfelelőt.
- **7.** Válassza ki a tesztet, amit le akar futtatni.
- **8.** Ha egy teszt során probléma merült fel, megjelenik egy üzenet a hibakóddal és a probléma leírásával. Írja le a hibakódot, és ha a probléma továbbra is fennáll, forduljon a Dellhez (lásd: "Kapcsolatfelvétel a Dell-lel", 6[1](#page-62-0). oldal).

#### **A Support Tools használata**

- **MEGJEGYZÉS:** A számítógép szervizcímkéje minden tesztképernyő tetején megtalálható. Amikor felhívja a Dellt, a műszaki támogatást ellátó munkatársak meg fogják kérdezni a szervizcímke adatait.
- **9.** A tesztek végrehajtása után zárja be a tesztképernyőt, ha vissza kíván térni a **Choose An Option** (Válasszon opciót) ablakhoz.
- **10.** A kilépéshez a Dell Diagnostics programból, és a számítógép újraindításához kattintson a **Exit** (Kilépés) gombra.
- **11.** Távolítsa el a Drivers and Utilities (Illesztő- és segédprogramok) lemezt.

# **Az operációs rendszer visszaállítása**

Az operációs rendszert az alábbi lehetőségek valamelyikével állíthatja vissza a számítógépén: **FIGYELMEZTETÉS: A Dell Factory Image Restore (Gyári lemezkép visszaállítása) vagy az Operating System (Operációs rendszer) lemez használata végérvényesen törli a számítógépén lévő adatfájlokat. Ha módja van rá, készítsen biztonsági mentést az adatfájlokról e szolgáltatások használata előtt.**

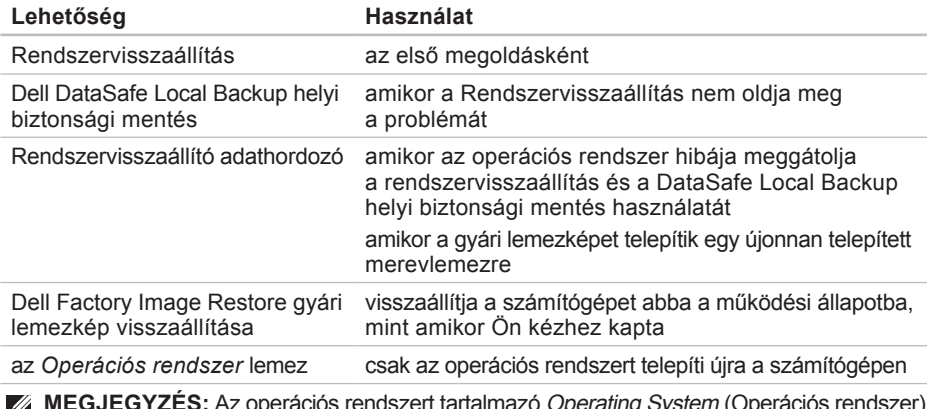

**MEGJEGYZÉS:** Az operációs rendszert tartalmazó Operating System (Operációs rendszer) lemezt nem feltétlenül szállítják a számítógéppel együtt.

## **Rendszervisszaállítás**

A Windows operációs rendszer rendszervisszaállítás funkciója segítségével a számítógép visszaállítható egy korábbi, működőképes állapotra (az adatfájlok érintése nélkül), ha a hardverben, szoftverben vagy más rendszerbeállításban történt módosítás miatt a rendszer nemkívánatos működési állapotba került. A rendszervisszaállítás bármely módosítása a számítógépen teljes mértékben visszafordítható.

- **FIGYELMEZTETÉS: Az adatfájlokról rendszeresen készítsen biztonsági másolatot. A rendszervisszaállítás nem követi nyomon az adatfájlokat és nem is állítja helyre őket.**
- $\mathscr U$

**MEGJEGYZÉS:** A jelen dokumentumban szereplő eljárásokat a Windows alapértelmezett nézetéhez készítették, ezért lehetséges, hogy nem alkalmazhatók, ha a Dell™ számítógépünket a klasszikus Windows nézetre állítottuk be.

### **A rendszervisszaállítás indítása**

- **1.** Kattintson a **Start <b>g** gombra.
- **2.** A **Keresés indítása** mezőbe írja be, hogy Rendszervisszaállítás, majd nyomja meg az <Enter> billentyűt.
- **MEGJEGYZÉS:** Megjelenhet a **Felhasználói fiók felügyelete** ablak. Ha Ön rendszergazda a számítógépen, akkor kattintson a **Folytatás** gombra, egyébként pedig forduljon a rendszergazdához, hogy folytassa az elkezdett tevékenységet.
- **3.** Kattintson a **Tovább** gombra, és kövesse a képernyőn megjelenő további utasításokat.

Abban az esetben, ha a rendszervisszaállítás nem oldotta meg a problémát, visszavonhatja a legutolsó rendszervisszaállítást.

### **Az utolsó rendszervisszaállítás visszavonása**

- **MEGJEGYZÉS:** Az utolsó rendszervisszaállítás visszavonása előtt mentsen el és zárion be minden nyitott fájlt, és lépjen ki minden futó programból. A rendszer teljes visszaállításáig ne módosítson, nyisson meg vagy töröljön fájlokat vagy programokat.
- **1.** Kattintson a **Start g** dombra.
- **2.** A **Keresés indítása** mezőbe írja be, hogy Rendszervisszaállítás, majd nyomja meg az <Enter> billentyűt.
- **3.** Kattintson az **Utolsó visszaállítás visszavonása** lehetőségre majd kattintson a **Tovább** gombra.

## **Dell DataSafe Local Backup**

**FIGYELMEZTETÉS: A Dell DataSafe Local Backup helyi biztonsági mentés használata végérvényesen eltávolítja az összes olyan programot és illesztőprogramot, amelyet a számítógép átvétele óta telepítettek. A Dell DataSafe Local Backup használata előtt készítse el azoknak az alkalmazásoknak a biztonsági másolatát, amelyeket telepítenie kell a számítógépén. A Dell DataSafe Local Backup szolgáltatást csak abban az esetben használja, ha a rendszervisszaállítás nem oldotta meg az operációs rendszer problémáját.**

#### **FIGYELMEZTETÉS: Bár a Dell**

**Datasafe Local Backup helyi biztonsági mentést úgy alakították ki, hogy megtartsa az adatfájlokat a számítógépen, mégis ajánlatos biztonsági mentést készíteni az adatfájlokról, mielőtt a Dell DataSafe Local Backup helyi biztonsági mentést használná.**

- **MEGJEGYZÉS:** A Dell DataSafe Local Backup nem feltétlenül elérhető minden régióban.
- **MEGJEGYZÉS:** Ha a Dell DataSafe  $\mathscr U$ Local Backup nem található meg a számítógépén, akkor használja a Dell Factory Image Restore programot (lásd a "Dell gyári lemezkép visszaállítása" fejezetet a [51.](#page-52-0) oldalon) az operációs rendszer visszaállítására.

Használhatja a Dell DataSafe Local Backup (Helyi mentés) programot, hogy visszaállítsa abba a működő állapotba a merevlemezét, amelyben akkor volt, amikor megvásárolták, és az adatfájlok is megmaradnak.

A Dell DataSafe Local Backup a következőket teszi lehetővé:

- A számítógép kimentése és visszaállítása egy régebbi működési állapotba
- Rendszervisszaállító adathordozó létrehozása

### **Dell DataSafe Local Backup helyi biztonsági mentés alapjai**

A gyári lemezkép visszaállítása az adatfájlok megőrzése mellett:

- **1.** Kapcsolja ki a számítógépet.
- **2.** Csatlakoztasson le minden, a számítógépre csatlakozó eszközt (USB meghajtó, nyomtató stb.), és távolítsa el a rendszerhez újonnan hozzáadott belső hardvereket.
- **MEGJEGYZÉS:** Ne csatlakoztassa le a képernyőt, a billentyűzetet, az egeret, vagy a tápkábelt.
- **3.** Kapcsolja be a számítógépet.
- **4.** Amikor a DELL™ embléma megjelenik, nyomja meg az <F8> billentyűt többször egymás után az **Advanced Boot Options** ablak megjelenéséig.
- **MEGJEGYZÉS:** Ha túl sokáig vár és megjelenik az operációs rendszer logója, várjon tovább, amíg meg nem jelenik a Microsoft® Windows® asztal, ezután kapcsolja ki a számítógépet és próbálkozzon újra.
- **5.** Válassza a **Repair Your Computer** (Számítógép javítása) lehetőséget.
- **6.** Válassza a **Dell DataSafe Restore and Emergency Backup** (Dell DataSafe visszaállítás és vészhelyzeti biztonsági mentés) lehetőséget a **System Recovery Options** (Rendszervisszaállítási lehetőségek) menüből, és kövesse a képernyőn megjelenő utasításokat.
- **MEGJEGYZÉS:** A visszaállítás egy órát <u>U</u> vagy akár több időt is igénybe vehet a visszaállítandó adatmennyiségtől függően.
- **MEGJEGYZÉS:** Bővebb információért lásd a 353560 számú adatbázis cikket a **support.dell.com** weboldalon.

### **Frissítés a többet tudó Dell DataSafe Local Backup Professional programra**

**MEGJEGYZÉS: A Dell DataSafe Local** Backup Professional akkor található meg a számítógépen, ha a gép megvásárlásakor megrendelte.

Dell DataSafe Local Backup Professional további funkciókat tartalmaz, amelyek a következőket teszik lehetővé:

- Számítógép kimentése és visszaállítása fájltípusok alapján
- Fájlok kimentése helyi tároló eszközre
- Automatizált kimentések beütemezése

Frissítés a többet tudó Dell DataSafe Local Backup Professional programra:

- **1.** Kattintson kétszer a Dell DataSafe Local Backup ikonra **a tálcán**.
- **2.** Kattintson az **Upgrade Now!**  (Frissítés most!) pontra.
- **3.** A frissítés befejezéséhez kövesse a képernyőn megjelenő utasításokat.

## **Rendszervisszaállító adathordozó**

**FIGYELMEZTETÉS: Bár a rendszervisszaállító adathordozót úgy alakították ki, hogy megtartsa az adatfájlokat a számítógépen, mégis ajánlatos biztonsági mentést készíteni az adatfájlokról, mielőtt a rendszervisszaállító adathordozót használná.**

Használhatja a Dell DataSafe Local Backup (Helyi mentés) programmal létrehozott rendszervisszaállító adathordozót, hogy visszaállítsa abba a működő állapotba a merevlemezét, amelyben akkor volt, amikor megvásárolták, és az adatfájlok is megmaradnak a számítógépen.

<span id="page-51-0"></span>Az alábbi esetekben használja a rendszervisszaállító adathordozót:

- Az operációs rendszer olyan hibája, amely meggátolja a számítógépre telepített visszaállítási lehetőségek használatát.
- Merevlemez hiba, amely meggátolja adatok visszaállítását.

A számítógép gyári lemezképének visszaállítása a rendszervisszaállító adathordozó használatával:

- **1.** Helyezze be a rendszervisszaállító adathordozót vagy USB kulcsot, és indítsa újra a számítógépet.
- **2.** Amikor a DELL™ embléma megjelenik, azonnal nyomja meg az <F12> billentyűt.
- **MEGJEGYZÉS:** Ha túl sokáig vár és megjelenik az operációs rendszer logója, várjon tovább, amíg meg nem jelenik a Microsoft® Windows® asztal, ezután kapcsolja ki a számítógépet és próbálkozzon újra.
- **3.** Válassza ki a megfelelő rendszerindító eszközt a listából, és nyomja meg az <Enter> gombot.
- **4.** A visszaállítási folyamat elvégzéséhez kövesse a képernyőn megjelenő utasításokat.

## <span id="page-52-0"></span>**Dell gyári lemezkép visszaállítása**

- **FIGYELMEZTETÉS: A Dell PC Factory Image Restore szolgáltatás véglegesen töröl minden adatot a merevlemezről, eltávolít minden olyan programot és illesztőprogramot, amit Ön a számítógép átvétele óta telepített. Ha módja van rá, készítsen biztonsági mentést az adatokról e szolgáltatások használata előtt. A Dell Factory Image Restore szolgáltatást csak abban az esetben használja, ha a rendszervisszaállítás nem oldotta meg az operációs rendszer problémáját.**
- **MEGJEGYZÉS:** A Dell Factory Image  $\mathscr{M}$ Restore egyes országokban és számítógépeken lehet, hogy nem elérhető.

A Dell Factory Image Restore szolgáltatást csak mint végső módszert használja az operációs rendszer visszaállítására. Ez a szolgáltatás a merevlemezt a számítógép vásárlásakor működőképes állapotra állítja vissza. Minden, a számítógép kézhezvétele óta telepített program és fájl, — többek között az adatfájlok is — véglegesen törlődnek a merevlemezről. Az adatfájlok közé tartoznak a dokumentumok, a számolótáblák, az e-mail üzenetek, a digitális fényképek, a zenefájlok stb. Lehetőség esetén készítsen biztonsági mentést minden adatról a Factory Image Restore használata előtt.

### **Dell Factory Image Restore (gyári lemezkép visszaállítása)**

- **1.** Kapcsolja be a számítógépet.
- **2.** Amikor a DELL™ embléma megjelenik, nyomja meg az <F8> billentyűt többször egymás után az **Advanced Boot Options** ablak megjelenéséig.
- **MEGJEGYZÉS:** Ha túl sokáig vár és megjelenik az operációs rendszer logója, várjon tovább, amíg meg nem jelenik a Microsoft® Windows® asztal, ezután kapcsolja ki a számítógépet és próbálkozzon újra.
- **3.** Válassza a **Számítógép javítása** lehetőséget.

A **Rendszervisszaállítási lehetőségek**  ablak jelenik meg.

- **4.** Válasszon billentyűzetet, majd kattintson a **Tovább** gombra.
- **5.** A javítási opciók eléréséhez jelentkezzen be helyi rendszergazdaként. A parancssor eléréséhez írja be a Felhasználó neve mezőbe, hogy **rendszergazda**, majd kattintson az **OK** gombra.
- **6.** Kattintson a **Dell Factory Image Restore** elemre. Megjelenik a **Dell Factory Image Restore** üdvözlőképernyő.
- **MEGJEGYZÉS:** A konfigurációtól függően a **Dell Factory Tools**, majd a **Dell Factory Image Restore** lehetőséget választhatja.
- **7.** Kattintson a **Tovább** gombra. A **adattörlés jóváhagyása** képernyő jelenik meg.
- **MEGJEGYZÉS:** Ha meg szeretné szakítani a Factory Image Restore használatát, kattintson a **Mégsem** gombra.
- **8.** Kattintson a jelölőnégyzetbe, hogy jóváhagyja a merevlemez újraformázását és a rendszer szoftverek gyári állapotra történő visszaállítását, majd kattintson a **Tovább** gombra.

Elkezdődik a visszaállítási folyamat, amely öt vagy több percet is igénybe vehet. Az operációs rendszer és a gyárilag telepített alkalmazások visszaállításakor megjelenik egy üzenet.

**9.** Kattintson a **Befejezés** gombra a számítógép újraindításához.

# **Segítségkérés**

Amennyiben problémát tapasztal a számítógéppel, az alábbi lépésekben leírtak végrehajtásával diagnosztizálhatja, és elháríthatja a problémát:

- **1.** A számítógép problémájára vonatkozó információkért és műveletekért lásd a "Problémák megoldása" című részt a [29](#page-30-0). oldalon.
- **2.** A Dell Diagnostics program futtatására vonatkozó utasításokért lásd a "Dell Diagnostics" című részt a [40](#page-41-0). oldalon.
- **3.** Töltse ki a [60](#page-61-0). oldalon található "Diagnosztikai ellenőrzőlistát".
- **4.** A telepítési és hibaelhárítási eljárások megkönnyítéséhez használja a Dell széleskörű online szolgáltatásait, amelyek a Dell támogatási weboldalán (**support.dell.com**) állnak rendelkezésre. A Dell Support weboldalak teljesebb listájáért lásd az "Online szolgáltatások" című részt a [5](#page-57-0)6. oldalon.
- **5.** Amennyiben az előző lépések nem oldották meg a problémát, lásd: "Kapcsolatfelvétel a Dell-lel", [6](#page-62-0)1. oldal.
- **MEGJEGYZÉS:** A Dell támogatást a számítógépe mellől hívja annak érdekében, hogy a támogató személyzet segítséget nyújthasson a szükséges műveletek végrehajtásában.
- **MEGJEGYZÉS: Nem minden országban** áll rendelkezésre a Dell expressz szervizkód rendszer.

A Dell automatizált telefonos rendszerének utasítására írja be az expressz szervizkódot, hogy a hívás a megfelelő ügyfélszolgálati munkatárshoz kerüljön. Amennyiben nincsen expressz szervizkódja, nyissa meg a **Dell Accessories** mappát, kattintson duplán az **expressz szervizkód** ikonra, és kövesse az utasításokat.

**MEGJEGYZÉS:** Az alábbi szolgáltatások közül nem mindegyik áll rendelkezésre az Egyesült Államokon kívül. A rendelkezésre állásukra vonatkozó információkért forduljon a Dell képviselőhöz.

## **Műszaki támogatás és ügyfélszolgálat**

A Dell ügyfélszolgálata készséggel ad választ minden Dell hardverrel kapcsolatos kérdésre. Ügyfélszolgálatunk munkatársai számítógép alapú diagnosztikát használnak a gyors és pontos válaszok érdekében.

A kapcsolatfelvételhez a Dell támogató szolgáltatásával lásd a "Telefonhívás előtti teendők" című részt az [5](#page-60-0)9. oldalon; ezután keresse meg az Ön területén érvényes kapcsolatfelvételi információkat, vagy látogasson el a **support.dell.com** weboldalra.

## **DellConnect**

A DellConnect™ egy egyszerű online hozzáférési eszköz, ami lehetővé teszi, hogy a Dell ügyfélszolgálati alkalmazottja egy szélessávú kapcsolattal hozzáférjen a számítógépjéhez, majd diagnosztizálja, és megjavítsa a hibát az Ön felügyelete mellett. Bővebb információért látogasson el a **support.dell.com/dellconnect** weboldalra.

## **Online szolgáltatások**

A Dell termékeit és szolgáltatásait az alábbi webhelyeken ismerheti meg:

- **www.dell.com**
- **www.dell.com/ap** (csak Ázsia/Dél-Kelet Ázsia)
- **www.dell.com/jp** (csak Japán)
- **www.euro.dell.com** (csak Európa)
- **www.dell.com/la** (Latin-Amerika és a Karib térség országai)
- **www.dell.ca** (csak Kanada)

A Dell Support az alábbi webhelyeken és e-mail címeken keresztül érhető el:

## **Dell Support webhelyek**

- **support.dell.com**
- **support.jp.dell.com** (csak Japán)
- **support.euro.dell.com** (csak Európa)

## <span id="page-57-0"></span>**Dell támogatás e-mail címek**

- **mobile\_support@us.dell.com**
- **support@us.dell.com**
- **la-techsupport@dell.com** (Latin-Amerika és a Karib térség országai)
- **apsupport@dell.com** (csak Ázsia/Dél-Kelet Ázsia)

## **Dell Marketing és Sales e-mail címek**

- **apmarketing@dell.com** (csak Ázsia/Dél-Kelet Ázsia)
- **sales\_canada@dell.com** (csak Kanada)

## **Névtelen fájlátviteli protokoll (FTP)**

#### • **ftp.dell.com**

Bejelentkezési felhasználónév: anonymous, és jelszóként használja az e-mail címét.

## **Automatizált rendelési állapot szolgálat**

Ha ellenőrizni szeretné az Ön által megrendelt Dell termékek állapotát, látogasson el a **support.dell.com** weboldalra, vagy hívja az automatikus megrendelés állapot szolgáltatást. A rögzített hang megkéri Önt a rendelés megtalálásához és jelentéséhez szükséges adatok megadására. Az Ön régiójában használható telefonszámokra vonatkozó információkért lásd a "Kapcsolatfelvétel a Dell-lel" című részt az 6[1](#page-62-0). oldalon.

Amennyiben problémája van rendelésével, például hiányzó vagy hibás alkatrészek, helytelen számlázás, forduljon a Dell ügyfélszolgálatához. Híváskor készítse elő számláját vagy a csomagszelvényét. Az Ön régiójában használható telefonszámokra vonatkozó információkért lásd a "Kapcsolatfelvétel a Dell-lel" című részt az [6](#page-62-0)1. oldalon.

## **Termékinformáció**

Ha a Dell által forgalmazott további termékekkel kapcsolatos információkra van szüksége, vagy terméket szeretne megrendelni, látogasson el a Dell weboldalára a **www.dell.com** címen. Az Ön régiójában hívható telefonszámokra vagy a rendelkezésre álló márkakereskedőkre vonatkozó információkért lásd a "Kapcsolatfelvétel a Dell-lel" című részt a 6[1](#page-62-0). oldalon.

## **Tételek visszaküldése javításra vagy visszafizetésre a jótállás feltételei alapján**

Készítsen elő minden javításra vagy visszafizetésre visszaküldendő eszközt, az alábbiak szerint:

- **MEGJEGYZÉS:** Mielőtt a terméket visszaküldi a Dellnek, készítsen biztonsági másolatot a merevlemezen, valamint a termékben lévő minden készüléken lévő összes adatról. Távolítson el minden bizalmas és személyes információt, valamint távolítsa el az eltávolítható adathordozókat, mint a CD-k és a médiakártyák. A Dell nem felel semmilyen bizalmas vagy személyes információért, elveszett vagy megsérült adatokért, vagy megsérült, illetve elveszett eltávolítható adathordozóért, amelyek a visszaküldött készülékben vannak.
- **1.** Hívja fel a Dell-t, és kérje el a visszáru engedélyezési számot, és azt a doboz külsejére jól olvashatóan írja rá. Az Ön régiójában használható telefonszámokra vonatkozó információkért lásd a "Kapcsolatfelvétel a Dell-lel" című részt az 6[1](#page-62-0). oldalon.
- **2.** Küldje el a számla másolatát, és a visszaküldés okát is írja Ie részletesen.
- **3.** Küldje el a diagnosztikai ellenőrzőlistát (lásd: "Diagnosztikai ellenőrzőlista", [60](#page-61-0). oldal), feltüntetve a futtatott teszteket és a Dell Diagnostics hibaüzeneteit (lásd: "Dell Diagnostics", [40](#page-41-0). oldal).
- **4.** Készülékcsere vagy visszafizetés esetén küldje el az eszköz(ök)höz tartozó kellékeket (tápkábelek, szoftveres hajlékonylemezek, útmutatók stb.).
- **5.** A visszaküldésre szánt berendezést csomagolja az eredeti (vagy azzal egyenértékű) csomagolásba.
- **MEGJEGYZÉS:** A szállítási költségeket  $\mathscr{U}$ Ön vállalja. Szintén Ön felelős a visszaküldött termék biztosításáért, valamint vállalja a termék eltűnésének fennálló kockázatát a szállítás közben. Utánvétellel küldött csomagokat a Dell nem fogad el.
- **MEGJEGYZÉS:** A fent említett  $\mathscr U$ követelményeket nem teljesítő csomagokat a Dell áruátvételi osztálya visszaküldi.

## **Telefonhívás előtt**

<span id="page-60-0"></span>**MEGJEGYZÉS:** Híváskor készítse elő az Express szervizkódot. A kód segítségével a Dell automata telefonos támogatásrendszere hatékonyabban irányítja hívását a megfelelő helyre. A szervizcímkére is szüksége lehet (amely megtalálható a számítógép tetejére ragasztott címkén).

Ne felejtse el kitölteni a Diagnosztikai ellenőrzőlistát. Amennyiben lehetséges, kapcsolja be a számítógépet, mielőtt felhívja a Dell-t segítségért, és a számítógép közelében lévő készülékről telefonáljon. Előfordulhat, hogy megkérik néhány parancs begépelésére, részletes információ átadására működés közben, vagy, hogy próbáljon ki más lehetséges hibaelhárítási lépést magán a számítógépen. Győződjön meg róla, hogy a számítógép dokumentációi elérhetőek.

#### **Segítségkérés**

#### **Diagnosztikai ellenőrzőlista**

- Név:
- Dátum:
- Cím:
- Telefonszám:
- Szervizcímke és expressz szervizkód (a számítógép tetejére ragasztott címkén található):
- Visszaküldött termék visszáru azonosítószáma (ha kapott ilyet a Dell műszaki támogatást ellátó munkatársától):
- Operációs rendszer és verziója:
- Eszközök:
- Bővítőkártyák:
- Hálózatra csatlakozik? Igen/Nem
- Hálózat, verzió és hálózati adapter:
- Programok és verziók:

<span id="page-61-0"></span>Nézze át az operációs rendszer dokumentációit, hogy meghatározhassa a rendszerindító fájlok tartalmát. Ha a számítógéphez nyomtató csatlakozik, nyomtasson ki minden fájlt. Ha mégsem, mentse el az összes fájl tartalmát, mielőtt felhívná a Dell-t.

- Hibaüzenet, hangkód vagy diagnosztikai kód:
- A probléma leírása és a végrehajtott hibaelhárítási műveletek:

## <span id="page-62-0"></span>**A Dell elérhetőségei**

Az Egyesült Államokban élő ügyfelek számára: 800 -WWW -DELL (800 -999 -3355).

**MEGJEGYZÉS:** Amennyiben nem rendelkezik aktív internetkapcsolattal, elérhetőséget találhat a megrendelőlapon, számlán, csomagolás szelvényen vagy a Dell termékkatalógusban.

A Dell többféle online és telefonos támogatási és szolgáltatási megoldást kínál. Az elérhetőség országonként és termékenként változik, és előfordulhat, hogy néhány szolgáltatás nem áll rendelkezésre az Ön régiójában.

A Dell elérése kereskedelmi, műszaki támogatás vagy ügyfélszolgálati ügyek miatt:

- **1.** Keresse fel a **www.dell.com/contactdell** honlapot.
- **2.** Válassza ki az országot vagy a régiót.
- **3.** Jelölje ki az igényeinek megfelelő szolgáltatás vagy támogatás linket.
- **4.** Lépjen kapcsolatba a Dell -lel az Önnek legkényelmesebb módon.

# **Még több információ és erőforrás**

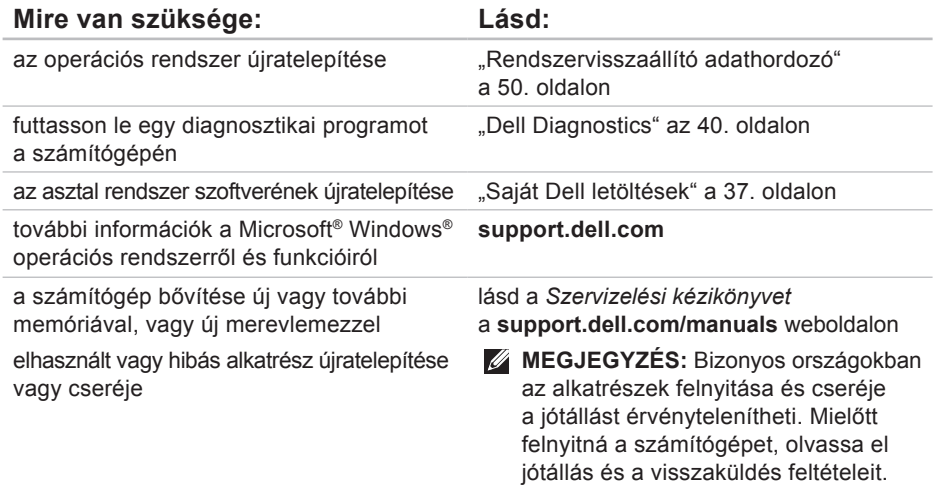

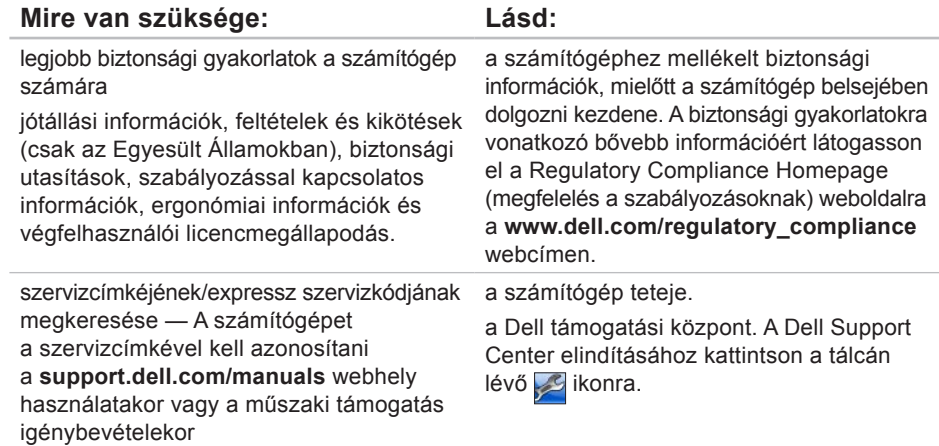

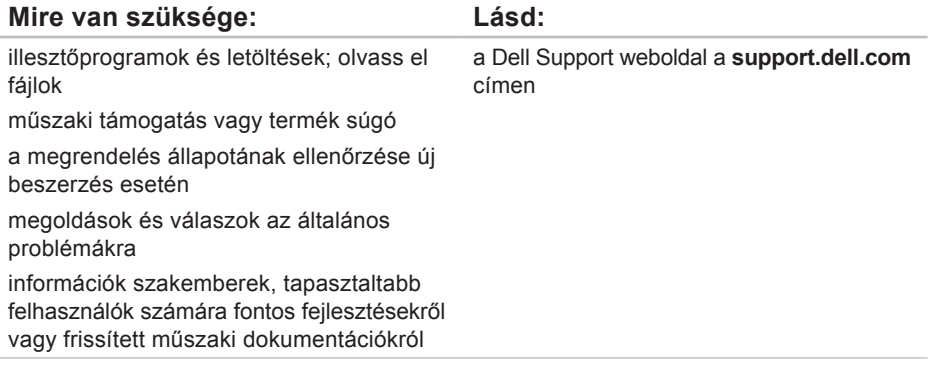

## **Műszaki adatok**

Ez a fejezet azokat az információkat tartalmazza, amelyekre a számítógép beállítása, frissítése és az illesztőprogramok frissítése során szüksége lehet.

**MEGJEGYZÉS:** A kínált opciók régiónként eltérőek lehetnek. A számítógép konfigurációjára vonatkozó bővebb információért, kattintson a Start + Súgó és **támogatás** lehetőségre, azután válassza ki a számítógép adatait megjelenítő opciót.

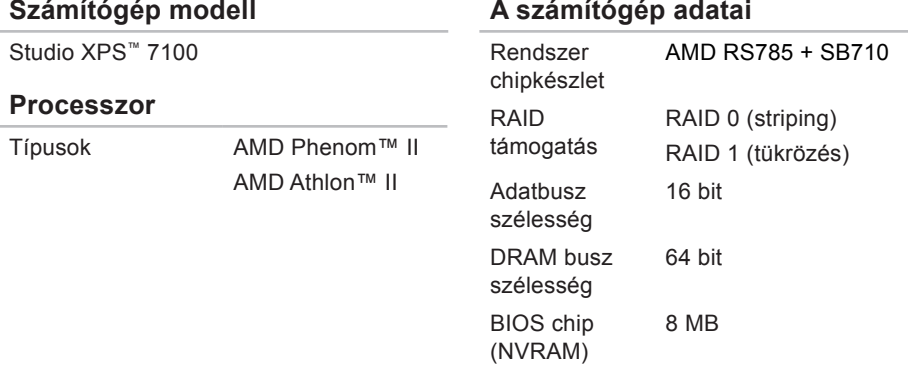

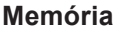

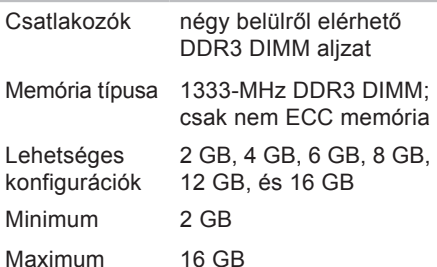

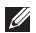

**MEGJEGYZÉS:** A memória továbbfejlesztésével kapcsolatos útmutatást lásd a Service Manual (Szervizelési kézikönyvben) a **support.dell.com/manuals** weblapon.

### **Audio**

Típus integrált 7.1 csatorna, kiváló minőségű High Definition hang S/PDIF támogatással

## **Meghajtók**

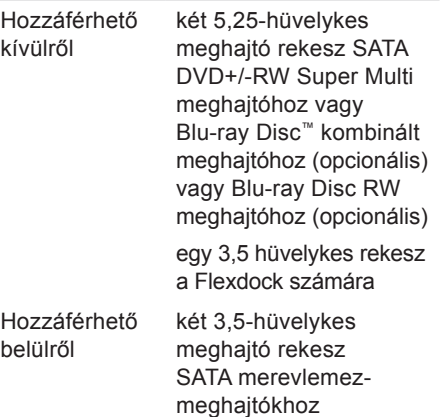

#### **Videokártya**

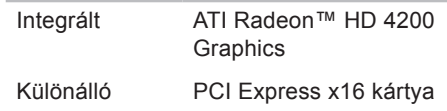

### **Kommunikáció**

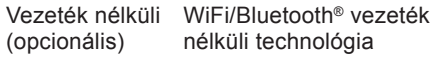

### **Bővítő busz**

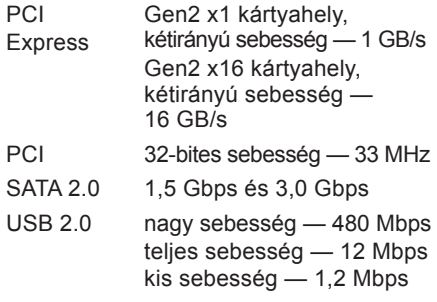

### **Fizikai jellemzők**

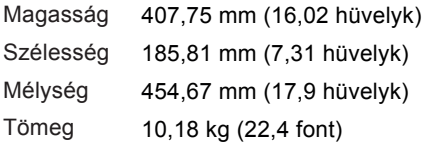

### **Memóriakártya-olvasó**

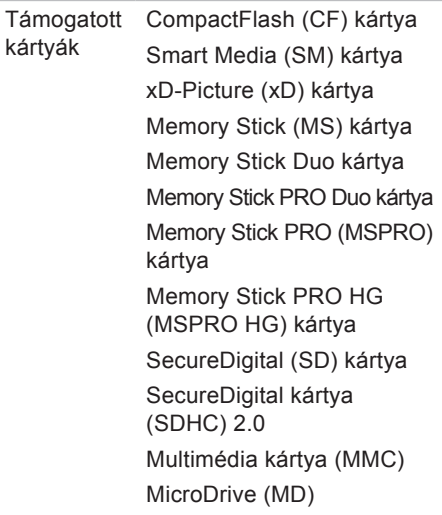

### **Külső csatlakozók**

### **Alaplapi csatlakozók**

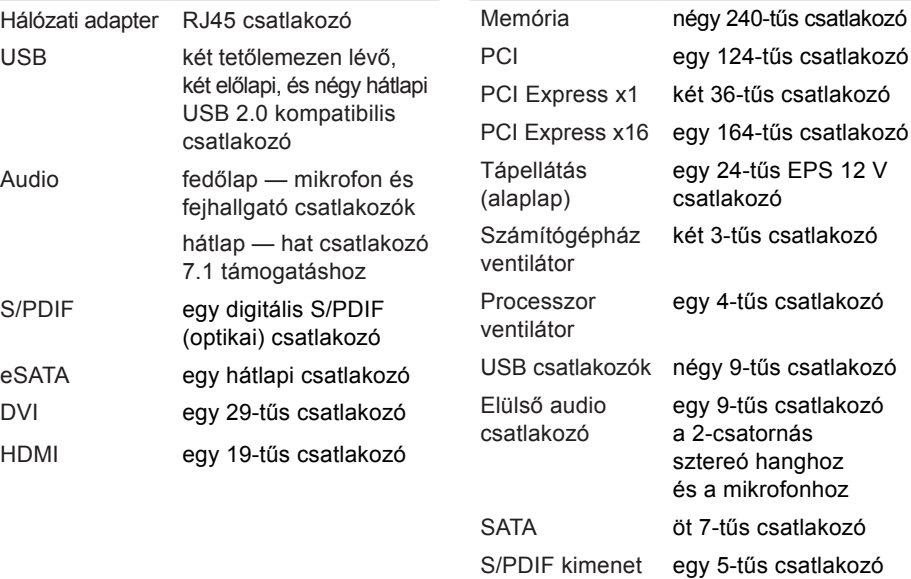

### **Bővítő nyílások**

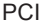

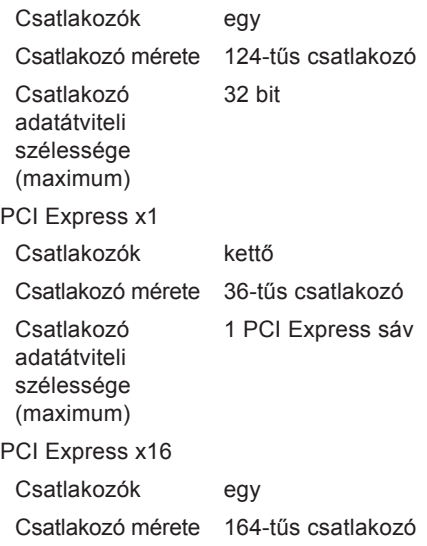

## **Bővítő nyílások**

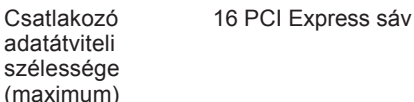

### **Tápfeszültség**

Egyenáramú tápegység (460 W) Minimális hőleadás 2413 BTU/óra **MEGJEGYZÉS:** A hőleadást a tápegység áramerőssége alapján számították ki. Bemeneti feszültség 115/230 Volt váltóáram Bemeneti frekvencia 50/60 Hz Névleges kimeneti feszültség 8 A/4 A

### **Akkumulátor**

Gombelem 3 V CR2032 lítium gombelem

### **Számítógép környezete**

Hőmérséklet tartomány

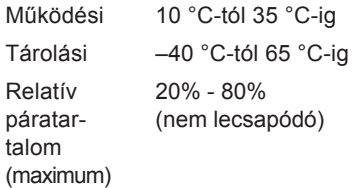

Maximális rázkódás (a felhasználói környezetet szimuláló, véletlenszerű rázkódási spektrumot használva)

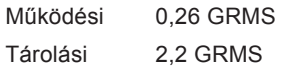

### **Számítógép környezete**

Maximális fizikai behatás (működés közben — a Dell Diagnostics program a merevlemezen történő futtatásakor mért 2 ms félszinuszos impulzussal; kikapcsolt állapotban — a merevlemezmeghajtó parkoltatott állapotában mért 26 ms félszinuszos impulzussal):

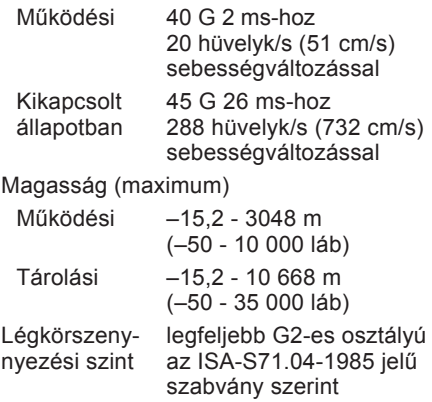
# **Függelék**

# **Macrovision termék közlemény**

A termék szerzői jogok védelmére szolgáló technológiát tartalmaz, amelyet a Macrovision Corporation és mások tulajdonában lévő, az Amerikai Egyesült Államokban bejegyzett szabadalom, illetve szerzői jog véd. A szerzői jog hatálya alá tartozó védelmi technológia kizárólag a Macrovision Corporation engedélyével, csak otthoni vagy egyéb korlátozott megtekintési célra használható fel, amennyiben a Macrovision Corporation más felhatalmazást nem ad. Tilos a termék visszafejtése vagy gépi kódból történő visszafordítása.

**Függelék**

# **Információ a NOM, vagy hivatalos mexikói szabványhoz (csak Mexikó számára)**

A jelen dokumentumban ismertetett készülékre vonatkozóan az alábbi információkat biztosítjuk, mint azt a Hivatalos Mexikói Szabvány (NOM) előírja:

**Importőr:**

Dell México S.A. de C.V.

Paseo de la Reforma 2620 – Flat 11°

Col. Lomas Altas

11950 México, D.F.

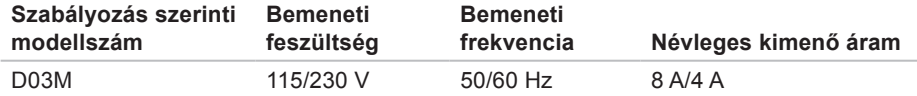

A részletek a számítógéppel együtt szállított biztonsági tudnivalókban találhatók.

A biztonsági gyakorlatokra vonatkozó bővebb információért látogasson el a Regulatory Compliance Homepage (megfelelés a szabályozásoknak) weboldalra a **www.dell.com/regulatory\_compliance** webcímen.

# **Tárgymutató**

### **B**

bekapcsoló gomb és jelzőlámpa **[25](#page-26-0)** biztonsági kábel nyílása **[21](#page-22-0)**

### **C**

CD-k, lejátszás és létrehozás **[26](#page-27-0)** chipkészlet **[65](#page-66-0)** csatlakoztatás opcionális hálózati kábel **[11](#page-12-0)**

# **D**

DataSafe Local Backup **[47](#page-48-0)** DellConnect **[55](#page-56-0)** Dell Diagnostics (Dell-diagnosztika) **[40](#page-41-0)** Dell hívása **[59](#page-60-0)** Dell Support weboldal **[64](#page-65-0)** DVD, lejátszás és létrehozás **[26](#page-27-0)**

# **E**

elülső csatlakozók **[18](#page-19-0)** e-mail címek műszaki támogatásért **[56](#page-57-0)** Expressz szervizkód **[25](#page-26-0)**, **[54](#page-55-0)**

### **F**

FTP bejelentkezés, névtelenül **[56](#page-57-0)**

# **G**

garanciális visszaküldés **[58](#page-59-0)** gyári lemezkép visszaállítása **[51](#page-52-0) H**

hálózati csatlakozás kijavítás **[30](#page-31-0)** hálózati csatlakozó helyek **[23](#page-24-0)**

#### **Tárgymutató**

Hardver hibaelhárító **[39](#page-40-0)** hardver problémák diagnosztizálás **[39](#page-40-0)**

Internet csatlakozás **[15](#page-16-0)** ISP

internet szolgáltató **[15](#page-16-0)**

# **K**

**I**

Kapcsolatfelvétel a Dell-lel online **[61](#page-62-0)** kiadó gomb **[19](#page-20-0)**

### **M**

meghajtók és letöltések **[64](#page-65-0)** megrendelési állapot **[57](#page-58-0)** memória problémák megoldás **[32](#page-33-0)** memória támogatás **[66](#page-67-0)**

merevlemez aktivitásjelző lámpa **[19](#page-20-0)** merevlemez-meghajtó típus **[66](#page-67-0)** műszaki támogatás **[55](#page-56-0)**

### **P**

problémák, megoldás **[29](#page-30-0)** problémák megoldása **[29](#page-30-0)**

### **R**

Rendszerüzenetek **[37](#page-38-0)** Rendszervisszaállító adathordozó **[50](#page-51-0)**

### **S**

számítógép képességek **[26](#page-27-0)** Szervizcímke **[25](#page-26-0)**, **[60](#page-61-0)** szoftverfunkciók **[26](#page-27-0)** szoftver problémák **[33](#page-34-0)**

# **T**

támogató e-mail címek **[56](#page-57-0)** támogató weboldalak világszerte **[56](#page-57-0)** tápellátási problémák, megoldás **[31](#page-32-0)** termékek információ és vásárlás **[57](#page-58-0)** termékek szállítása visszaküldés és javítás **[58](#page-59-0)**

# **U**

ügyfélszolgálat **[55](#page-56-0)**  $USB 2.0$ elülső csatlakozók **[19](#page-20-0)** hátulsó csatlakozók **[23](#page-24-0)**

## **V**

vezeték nélküli hálózati csatlakozás **[30](#page-31-0)**

# **W**

**Windows** Program-kompatibilitás varázsló **[34](#page-35-0)** Windows, újratelepítés **[45](#page-46-0)**

Írországban nyomtatva.

www.dell.com | support.dell.com

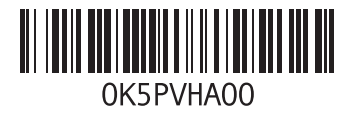